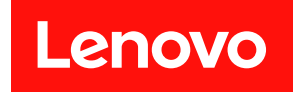

# ThinkSystem DW612S Neptune DWC エンク ロージャー

システム構成ガイド

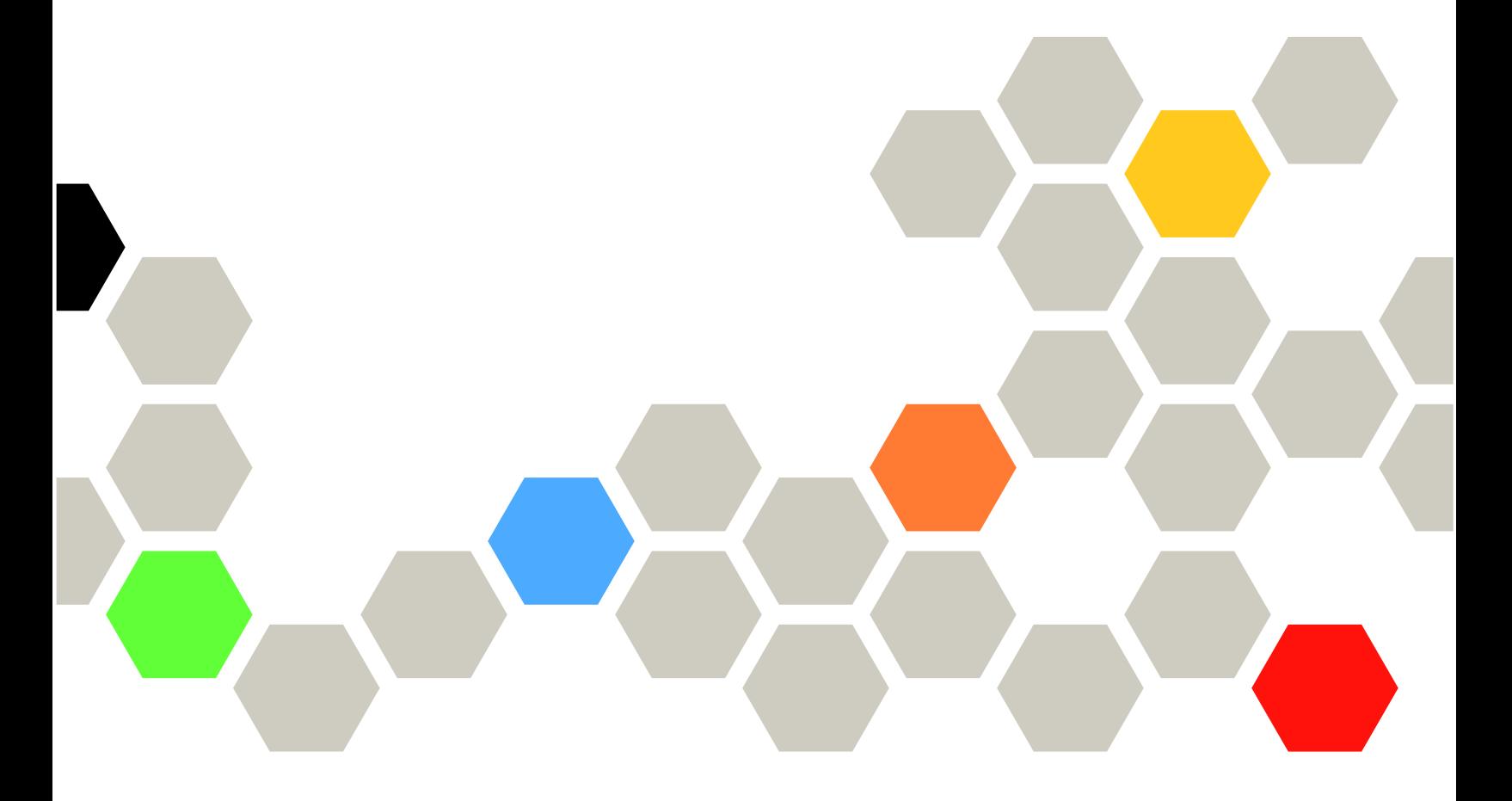

マシン・タイプ: 7D1L

本書および本書で紹介する製品をご使用になる前に、以下に記載されている安全情報および安全上の注意 を読んで理解してください。

[https://pubs.lenovo.com/safety\\_documentation/](https://pubs.lenovo.com/safety_documentation/)

さらに、ご使用のサーバーに適用される Lenovo 保証規定の諸条件をよく理解してください。以下に掲載 されています。

<http://datacentersupport.lenovo.com/warrantylookup>

第1版 (2022年12月)

© Copyright Lenovo 2022.

制限付き権利に関する通知: データまたはソフトウェアが GSA (米国一般調達局) 契約に準じて提供される場合、使 用、複製、または開示は契約番号 GS-35F-05925 に規定された制限に従うものとします。

#### 注

## 目次

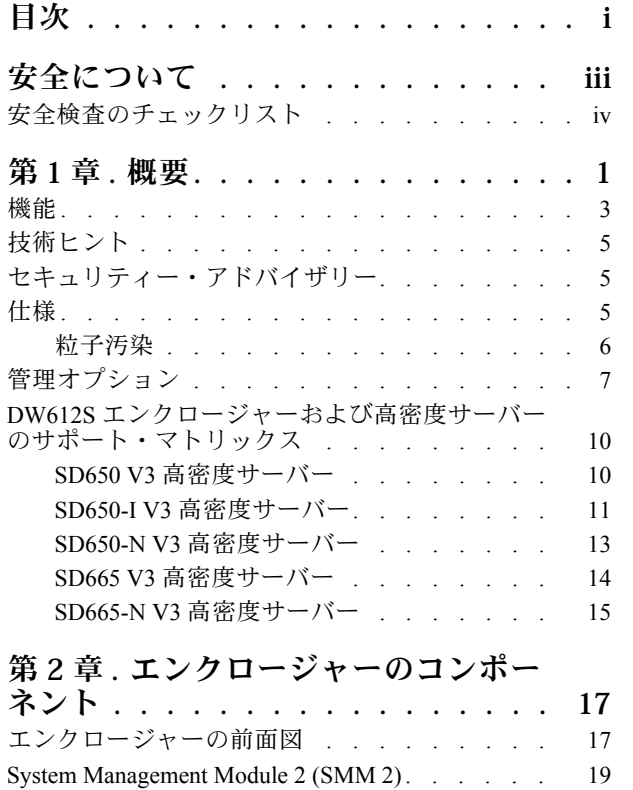

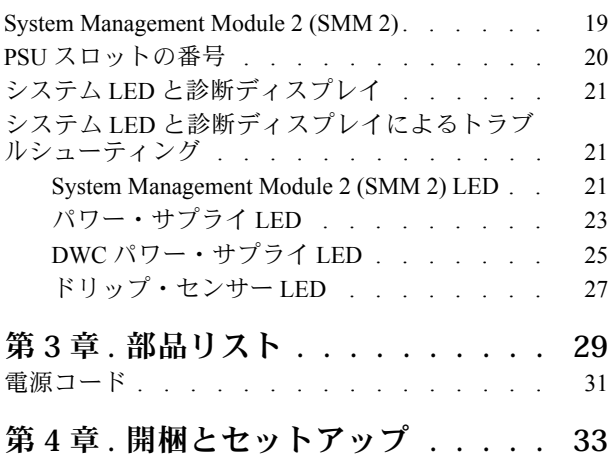

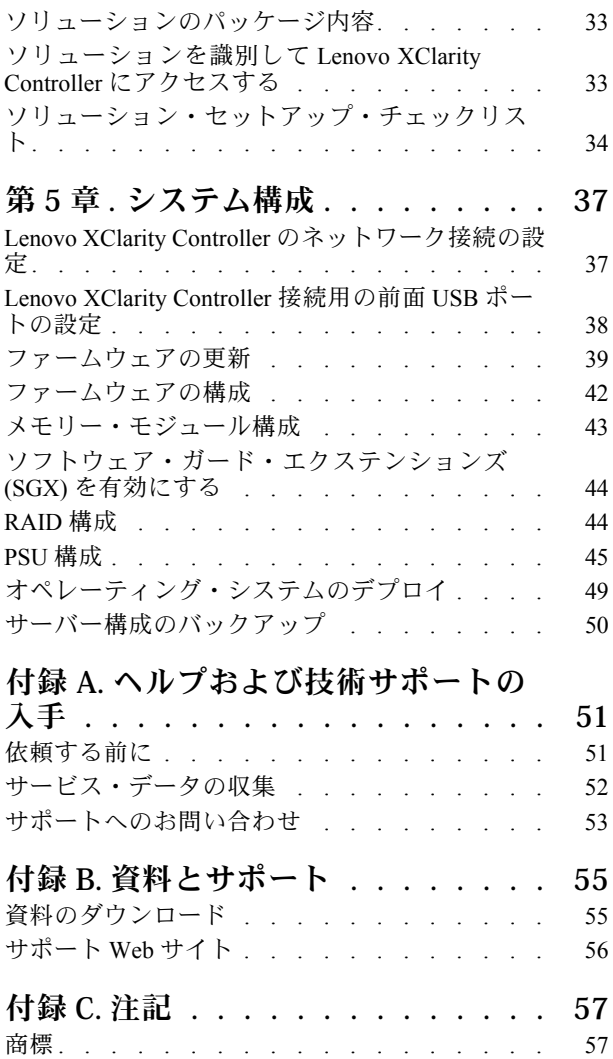

[重要事項 . . . . . . . . . . . . . . . . . 58](#page-65-0) [電波障害自主規制特記事項 . . . . . . . . . 58](#page-65-0) [台湾地域の輸出入お問い合わせ先情報 . . . . . 58](#page-65-0)

## <span id="page-4-0"></span>安全について

Before installing this product, read the Safety Information.

قبل تركيب هذا المنتج، يجب قراءة الملاحظات الآمنية

Antes de instalar este produto, leia as Informações de Segurança.

在安装本产品之前,请仔细阅读 Safety Information (安全信息)。

安裝本產品之前,請先閱讀「安全資訊」。

Prije instalacije ovog produkta obavezno pročitajte Sigurnosne Upute.

Před instalací tohoto produktu si přečtěte příručku bezpečnostních instrukcí.

Læs sikkerhedsforskrifterne, før du installerer dette produkt.

Lees voordat u dit product installeert eerst de veiligheidsvoorschriften.

Ennen kuin asennat tämän tuotteen, lue turvaohjeet kohdasta Safety Information.

Avant d'installer ce produit, lisez les consignes de sécurité.

Vor der Installation dieses Produkts die Sicherheitshinweise lesen.

Πριν εγκαταστήσετε το προϊόν αυτό, διαβάστε τις πληροφορίες ασφάλειας (safety information).

לפני שתתקינו מוצר זה, קראו את הוראות הבטיחות.

A termék telepítése előtt olvassa el a Biztonsági előírásokat!

Prima di installare questo prodotto, leggere le Informazioni sulla Sicurezza.

製品の設置の前に、安全情報をお読みください。

본 제품을 설치하기 전에 안전 정보를 읽으십시오.

Пред да се инсталира овој продукт, прочитајте информацијата за безбедност.

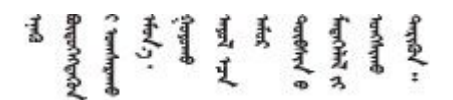

Les sikkerhetsinformasjonen (Safety Information) før du installerer dette produktet.

Przed zainstalowaniem tego produktu, należy zapoznać się z książką "Informacje dotyczące bezpieczeństwa" (Safety Information).

Antes de instalar este produto, leia as Informações sobre Segurança.

<span id="page-5-0"></span>Перед установкой продукта прочтите инструкции по технике безопасности.

Pred inštaláciou tohto zariadenia si pečítaje Bezpečnostné predpisy.

Pred namestitvijo tega proizvoda preberite Varnostne informacije.

Antes de instalar este producto, lea la información de seguridad.

Läs säkerhetsinformationen innan du installerar den här produkten.

Bu ürünü kurmadan önce güvenlik bilgilerini okuyun.

مەزكۇر مەھسۇلاتنى ئورنىتىشتىن بۇرۇن بىخەتەرلىك ئۇچۇرلىرىنى ئوقۇپ چىقىڭ.

Youq mwngz yungh canjbinj neix gaxgong, itdingh aeu doeg aen canjbinj soengq cungj vahgangj ancien siusik.

## 安全検査のチェックリスト

サーバーで危険をもたらす可能性のある状況を識別するには、このセクションの情報を使用します。各マ シンには、設計され構築された時点で、ユーザーとサービス技術員を障害から保護するために義務づけ られている安全装置が取り付けられています。

注:この製品は、職場規則の §2 に従って、視覚的なディスプレイ作業場での使用には適していません。

注:サーバーのセットアップは、サーバー・ルームでのみ行います。

警告:

この装置は、NEC、IEC 62368-1 および IEC 60950-1、および電⼦機器 (オーディオ/ビデオ、情報および 通信テクノロジ分野に属するもの) の安全基準に定められているように、訓練を受けた担当員のみが 設置および保守できます。Lenovo では、お客様が装置の保守を⾏う資格を持っており、製品の危険 エネルギー・レベルを認識する訓練を受けていることを想定しています。装置へのアクセスにはツー ル、ロック、鍵、またはその他のセキュリティー手段を使用して行われ、その場所に責任を持つ認証機 関によって制御されます。

重要:オペレーターの安全確保とシステム機能の正常実行のためには、サーバーの接地が必要です。電源 コンセントの適切な接地は、認定電気技術員により検証できます。

危険をもたらす可能性のある状況がないことを確認するには、次のチェックリストを使用します。

- 1. 電源がオフになっていて、電源コードが切断されていることを確認します。
- 2. 電源コードを検査します。
	- 接地線を含む3線式の電源コードのコネクターが良好な状態であるかどうか。3 線式接地線の 導通が、外部接地ピンとフレーム・アース間を計器で測定して、0.1 オーム以下であること を確認します。
	- 電源コードが、正しいタイプのものであるか。 サーバーで使用できる電源コードを参照するには、次のようにします。
		- a. 以下へ進んでください。

<http://dcsc.lenovo.com/#/>

- b. 「Preconfigured Model (事前構成モデル)」または「Configure to order (注文構成製品)」をク リックします。
- c. コンフィギュレーター・ページを表示するサーバーのマシン・タイプとモデルを入力します。
- d. すべての電源コードを表示するには、「Power (電源)」→「Power Cables (電源ケーブル)」 をクリックします。
- 絶縁体が擦り切れたり摩耗していないか。
- 3. 明らかに Lenovo によるものでない改造個所をチェック します。Lenovo 以外の改造個所の安全につい ては適切な判断を行ってください。
- 4. 金属のやすりくず、汚れ、水やその他の液体、あるいは火災や煙による損傷の兆候など、明らかに危 険な状態でないか、サーバーの内部をチェックします。
- 5. 磨耗したケーブル、擦り切れたケーブル、または何かではさまれているケーブルがないかをチェッ クします。
- 6. パワー・サプライ・カバーの留め金具 (ねじまたはリベット) が取り外されたり、不正な変更がされて いないことを確認します。

## <span id="page-8-0"></span>第1章 概要

ThinkSystem DW612S Neptune DWC Solution6U エンクロージャーは、高パフォーマンス・コンピューティン グ用に設計されています。このソリューションには、分散エンタープライズおよびハイパー・コンバージ ド用にスケーラブルな高密度プラットフォームを提供するように設計された最大 6 つの ThinkSystem 高密 度サーバーを搭載できる単一のエンクロージャーが含まれています。

図 1. SD650 V3 が取り付けられた ThinkSystem DW612S Neptune DWC Solution

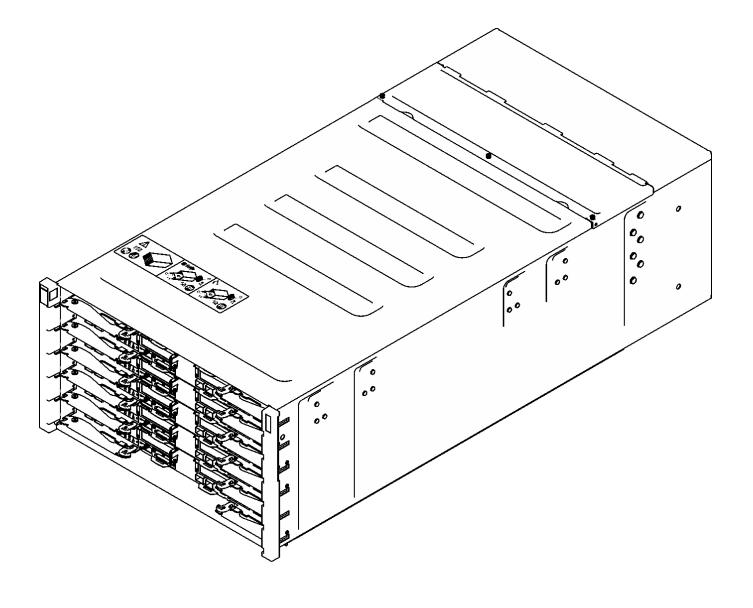

**SD650 V3** 

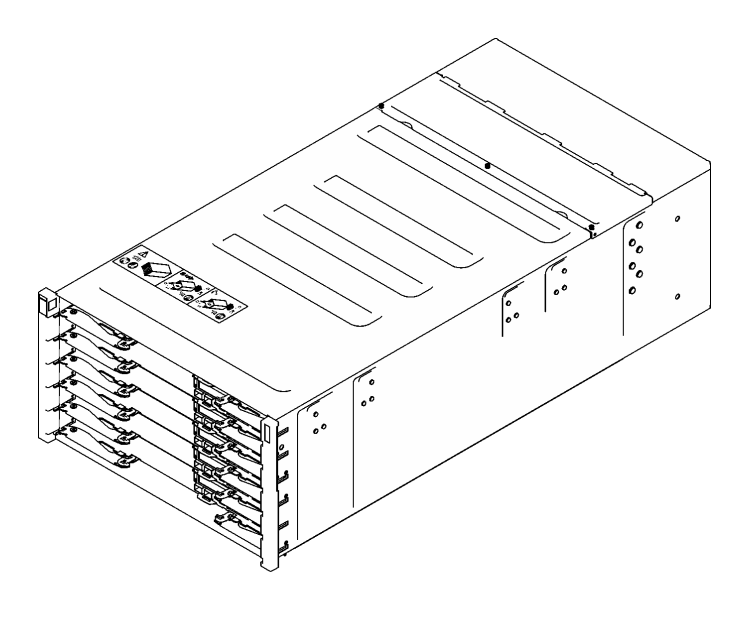

**SD650-IV3** 

図 2. SD650-I V3 が取り付けられた ThinkSystem DW612S Neptune DWC Solution

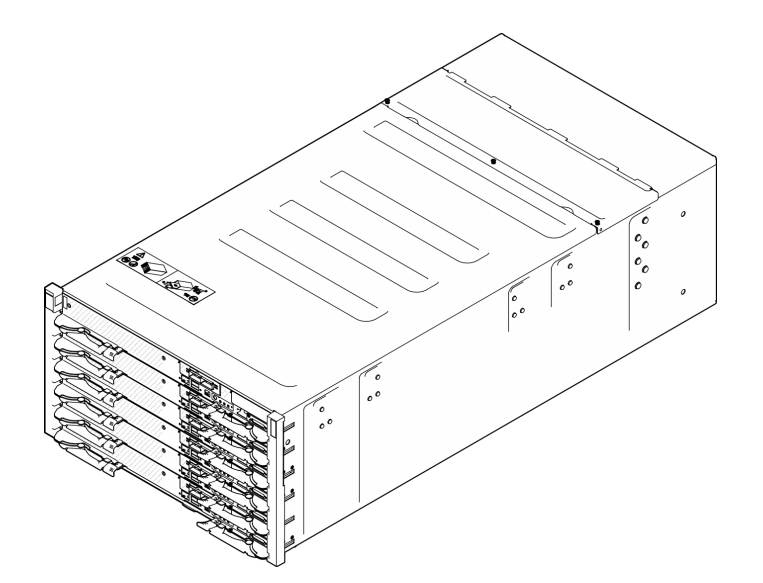

図 3. SD650-N V3 が取り付けられた ThinkSystem DW612S Neptune DWC Solution

<span id="page-10-0"></span>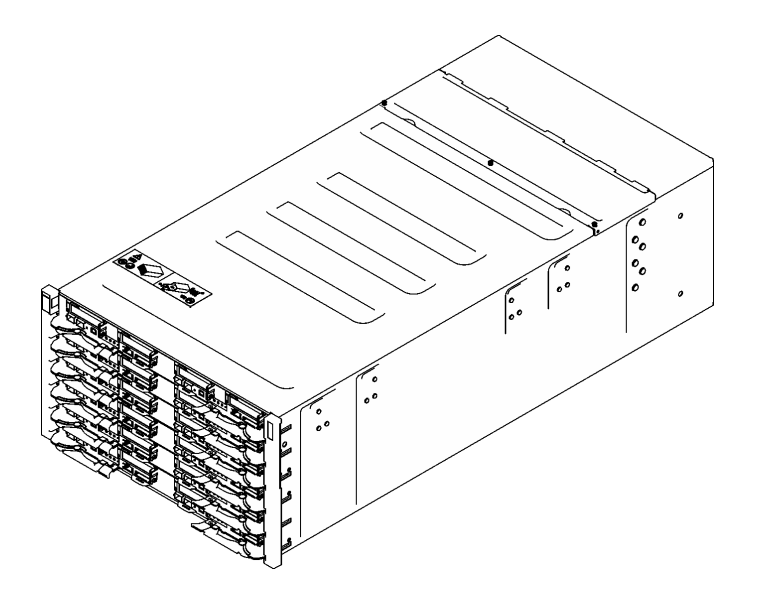

図 4. SD665 V3 が取り付けられた ThinkSystem DW612S Neptune DWC Solution

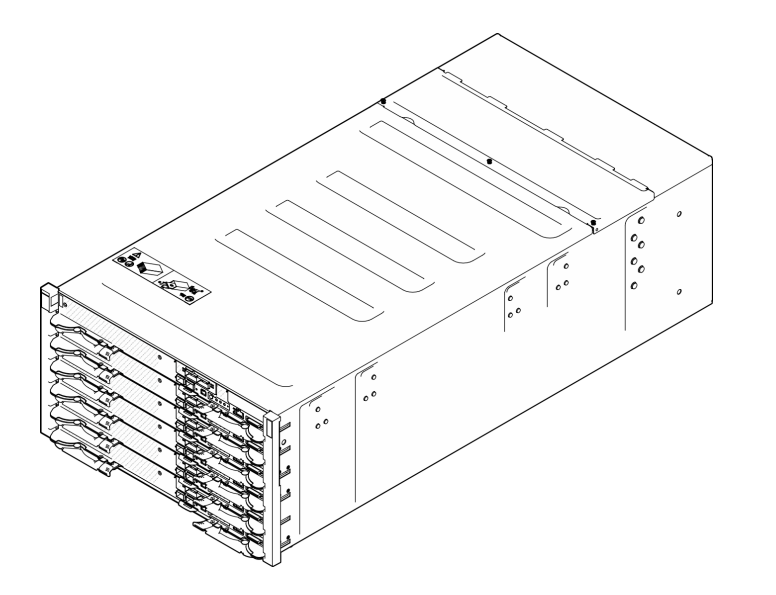

図 5. SD665-N V3 が取り付けられた ThinkSystem DW612S Neptune DWC Solution

### 機能

ソリューションの設計においては、パフォーマンス、使いやすさ、信頼性、および拡張機能などが重要な - ^ ^ 1 | ・ 3 | ・ 3 | 12 | 8 | ・ 13 | ・ 1 | ・ 1 | ・ 1 | ・ 1 | ・ 1 | ・ 1 | ・ 1 | - 1 | ・ 1 | 1 | 8 | - 1 | - 1 <br>考慮事項でした。これらの設計機能を用いることで、現在のニーズに応じてシステム・ハードウェアを力 スタマイズしたり、将来に備えて柔軟性の高い機能拡張を準備したりすることができます。

ソリューションは、次の機能とテクノロジーを実装しています。

• Features on Demand

ソリューションまたはソリューション内に取り付けたオプション・デバイスに Features on Demand 機能 が組み込まれている場合、アクティベーション・キーを注文して機能をアクティブ化することができま す。Features on Demand の詳細については、以下を参照してください。

<https://fod.lenovo.com/lkms>

#### • Lenovo XClarity Controller (XCC)

Lenovo XClarity Controller は、Lenovo ThinkSystem サーバー・ハードウェア用の共通管理コントロー ラーです。Lenovo XClarity Controller は、複数の管理機能を、サーバーのシステム・ボード (システ ム・ボード・アセンブリー) にある単一のチップに統合します。Lenovo XClarity Controller に固有の 機能として、パフォーマンスの改善、リモート・ビデオの解像度の向上、およびセキュリティー・ オプションの強化が挙げられます。

このサーバーは、Lenovo XClarity Controller 2 (XCC2) をサポートしています。Lenovo XClarity Controller 2 (XCC2) の追加情報については、<https://pubs.lenovo.com/lxcc-overview/> を参照してください。

### • UEFI 準拠のサーバー・ファームウェア

Lenovo ThinkSystem ファームウェアは、Unified Extensible Firmware Interface (UEFI) に対応しています。 UEFI は、BIOS に代わるものであり、オペレーティング・システム、プラットフォーム・ファーム ウェア、外部デバイス間の標準インターフェースを定義します。

Lenovo ThinkSystem ソリューションは、UEFI 準拠オペレーティング・システム、BIOS ベースのオペ レーティング・システム、および BIOS ベースのアダプターのほか、UEFI 準拠アダプターをブートす ることができます。

注:このソリューションでは、ディスク・オペレーティング・システム (DOS) はサポートされて いません。

• Active Memory

Active Memory 機能は、メモリー・ミラーリングを使用してメモリーの信頼性を向上させます。メモ リー・ミラーリング・モードでは、2 つのチャネル内の 2 ペアの DIMM にあるデータが同時に複製およ び保管されます。障害が発生すると、メモリー・コントローラーはプライマリー・ペアの DIMM から バックアップ・ペアの DIMM に切り替えます。

• ⼤容量のシステム・メモリー

ソリューションは、エラー訂正コード (ECC) 付きの SDRAM registered デュアル・インライン・メモ リー・モジュール (RDIMM) をサポートします。特定のタイプのメモリーとメモリーの最大容量につい て詳しくは、各高密度サーバーの「ユーザー・ガイド」で「技術仕様」を参照してください。

• 内蔵ネットワーク・サポート

トレイには、1 ポート Gigabit イーサネット・コントローラー (RJ-45 コネクター付き) と 2 ポート 25Gb イーサネット・コントローラー (SFP28 コネクター付き) が内蔵されており、1000 Mbps ネットワーク への接続がサポートされています。

• ⼤きいデータ・ストレージ容量

ご使用の高密度サーバーの「ユーザー・ガイド」の「仕様」セクションを参照してください。

• Lightpath 診断

Lightpath 診断は、問題の診断に役立つ LED を提供します。Lightpath 診断について詳しくは、[21 ページ](#page-28-0) の 「[システム LED と診断ディスプレイによるトラブルシューティング](#page-28-0)」を参照してください。

#### • Lenovo Service Information Web サイトへのモバイル・アクセス

ソリューションには、DWC トレイ・カバーにあるシステム・サービス・ラベルに QR コードが記 載されています。モバイル・デバイスの QR コード・リーダーとスキャナーを使用してこのコード をスキャンすると、Lenovo Service Information Web サイトにすぐにアクセスすることができます。 Lenovo Service Information Web サイトでは、追加情報として部品の取り付け、交換用のビデオ、および ソリューション・サポートのためのエラー・コードが提供されます。

• Active Energy Manager

Lenovo XClarity Energy Manager は、データ・センターの電源および温度管理ソリューションで使用 するツールです。コンバージド、NeXtScale、System x、および ThinkServer ソリューションを使用し て、の電力使用量と温度を監視および管理し、Lenovo XClarity Energy Manager を使用してエネルギー 効率を向上させることができます。

• オプションの電源機能

<span id="page-12-0"></span>このソリューションは、最大 9 個の 2400W または 2600W ホット・スワップ・パワー・サプライ、また は 3 個の 7200W DWC PSU をサポートしています。

注:同じソリューション・ユニット内でパワー・サプライを混用しないでください。

• ThinkSystem RAID のサポート ご使用の高密度サーバーの「ユーザー・ガイド」の「仕様」セクションを参照してください。

### 技術ヒント

Lenovo では、サーバーで発生する可能性がある問題を解決するためにお客様が利用できる最新のヒ ントやテクニックを、サポートの Web サイトで常時更新しています。技術ヒント (RETAIN tip また は Service Bulletin とも呼ばれます) には、サーバーの動作に関する問題を回避または解決する手順 について説明しています。

ご使用のサーバーで利用可能な技術ヒントを検索するには:

- 1. <http://datacentersupport.lenovo.com> にアクセスしてご使用のサーバーのサポート・ページに移動します。
- 2. ナビゲーション・ウインドウでドキュメント・アイコン 「How To's(ハウツー)」 をクリッ クします。
- 3. ドロップダウン・メニューから「Article Type(記事タイプ)」 → 「Solution(ソリューション)」 をクリックします。

画面に表示される指示に従って、発生している問題のカテゴリーを選択します。

## セキュリティー・アドバイザリー

Lenovo は、お客様とお客様のデータを保護するために、最高のセキュリティー基準に準拠した製品および サービスを開発することをお約束しています。潜在的な脆弱性が報告された場合は、Lenovo 製品セキュリ ティー・インシデント対応チーム (PSIRT) が責任をもって調査し、お客様にご報告します。そのため、解 決策の提供に向けた作業の過程で軽減計画が制定される場合があります。

現行のアドバイザリーのリストは、次のサイトで入手できます。

[https://datacentersupport.lenovo.com/product\\_security/home](https://datacentersupport.lenovo.com/product_security/home)

## 仕様

エンクロージャーの仕様の要約です。ご使用のモデルによっては、使用できない機能があったり、一部の 仕様が該当しない場合があります。

#### 技術仕様

内蔵機能と I/O コネクター

• ホット・スワップ可能 System Management Module 2 (SMM2)

注:System Management Module の詳細については、[https://pubs.lenovo.com/mgt\\_tools\\_smm2/](https://pubs.lenovo.com/mgt_tools_smm2/) を参照してください。

#### ネットワーク

System Management Module (SMM2) 専用の 10/100/1000 Mb イーサネット・ポート。

<span id="page-13-0"></span>機械仕様

- 寸法
- 高さ: 263.3 mm (10.40 インチ)
- 奥行き: 914.5 mm (36.00 インチ)
- 幅: 447.0 mm (17.60 インチ)

### 重量

- 重量:
	- 空のエンクロージャー (ミッドプレーン、SMM2、およびケーブルを取り付けた状態): 約 25 kg (55 lbs)
	- 完全構成 (スタンドアロン):
		- 6 個の SD650 V3 トレイおよび 3 個の DWC PSU を備えたエンクロージャー: 約 168.34 kg (371.19 lbs)
		- 6 個の SD650-I V3 トレイを備えたエンクロージャー: 約 176.62 kg (389.45 lbs)
		- 6 個の SD650-N V3 トレイおよび 3 個の DWC PSU を備えたエンクロージャー: 約 183.3 kg (404.11 ポンド)
		- 6 個の SD665 V3 トレイおよび 3 個の DWC PSU を備えたエンクロージャー: 約 173.7 kg (382.9 lbs)
		- 6 個の SD665-N V3 トレイおよび 3 個の DWC PSU を備えたエンクロージャー: 約 188.7 kg (416 lbs)

## 粒子汚染

注意: 浮遊微小粒子 (金属片や微粒子を含む) や反応性ガスは、単独で、あるいは湿気や気温など他の環境 要因と組み合わされることで、本書に記載されているデバイスにリスクをもたらす可能性があります。

過度のレベルの微粒子や高濃度の有害ガスによって発生するリスクの中には、デバイスの誤動作や完全な 機能停止の原因となり得る損傷も含まれます。以下の仕様では、このような損傷を防止するために設 定された微粒子とガスの制限について説明しています。以下の制限を、絶対的な制限として見なした り、あるいは使用したりしてはなりません。温度や大気中の湿気など他の多くの要因が、粒子や環境 腐食性およびガス状の汚染物質移動のインパクトに影響することがあるからです。本書で説明されて いる特定の制限が無い場合は、人体の健康と安全の保護に合致するよう、微粒子やガスのレベル維持 のための慣例を実施する必要があります。お客様の環境の微粒子あるいはガスのレベルがデバイス損 傷の原因であると Lenovo が判断した場合、Lenovo は、デバイスまたは部品の修理あるいは交換の条 件として、かかる環境汚染を改善する適切な是正措置の実施を求める場合があります。かかる是正措 置は、お客様の責任で実施していただきます。

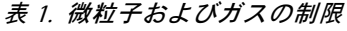

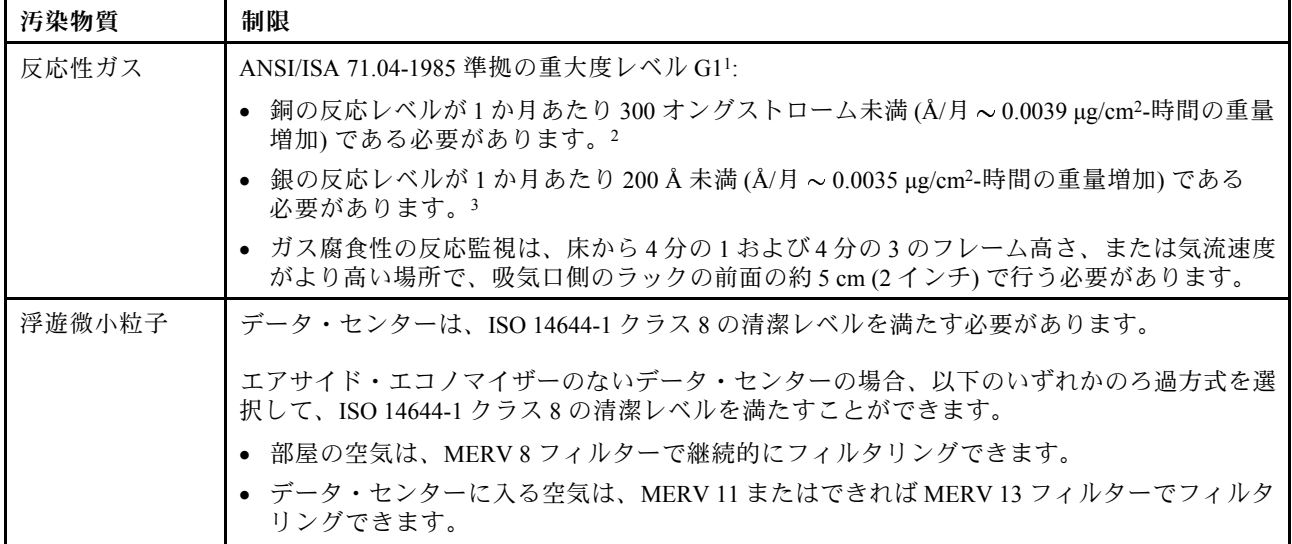

### <span id="page-14-0"></span>表 1. 微粒子およびガスの制<sup>限</sup> (続き)

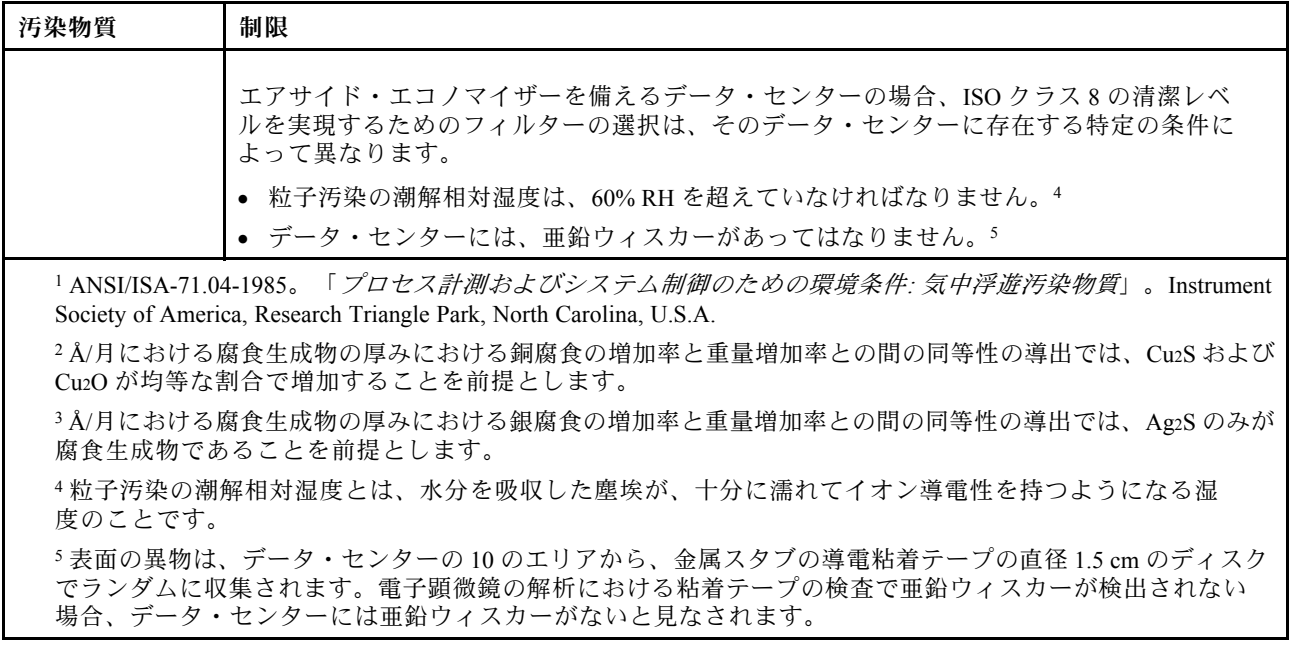

## 管理オプション

このセクションで説明されている XClarity ポートフォリオおよびその他のシステム管理オプションは、 サーバーをより効率的に管理するために使用できます。

#### 概要

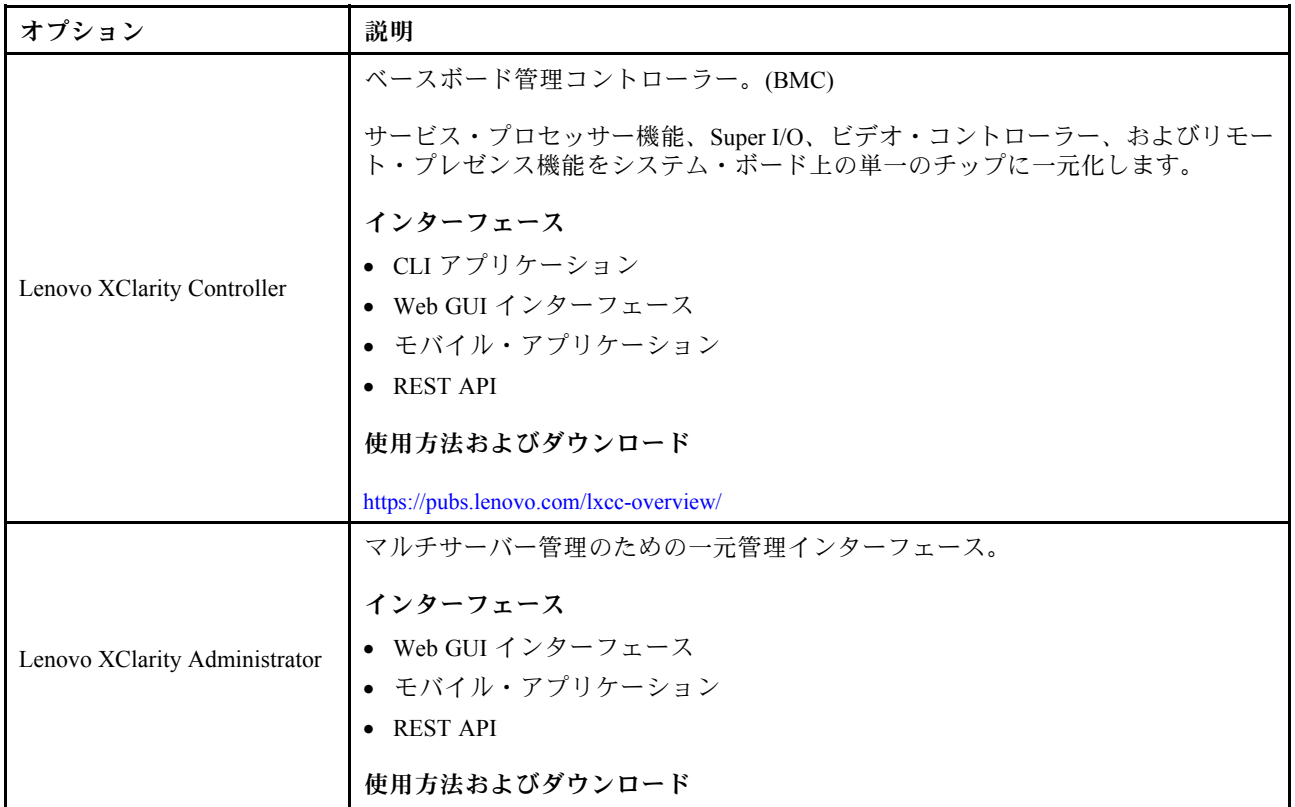

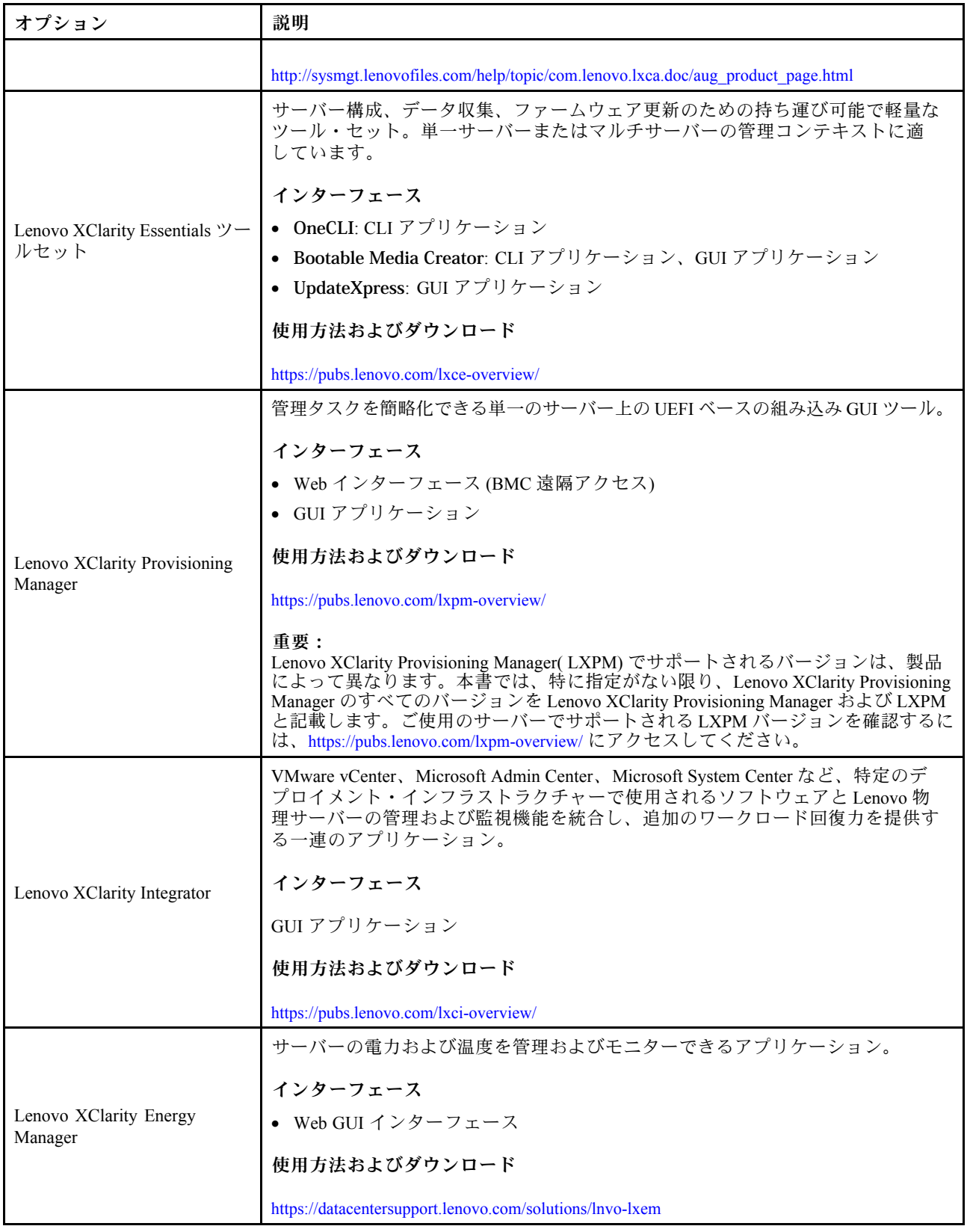

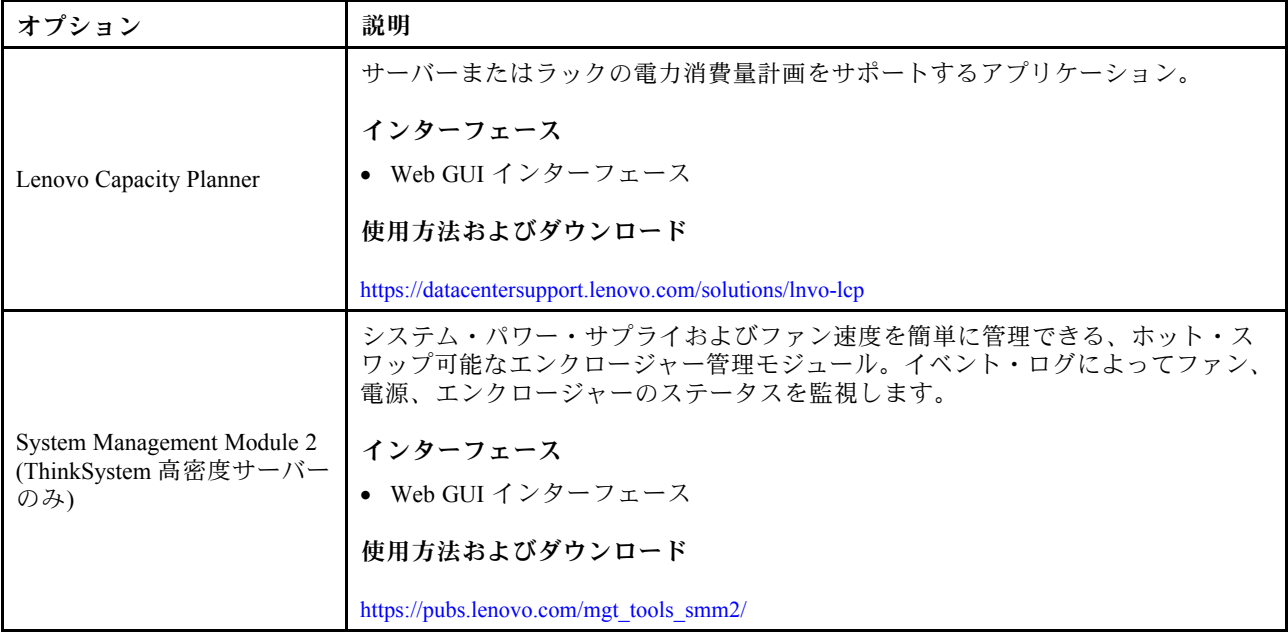

#### 機能

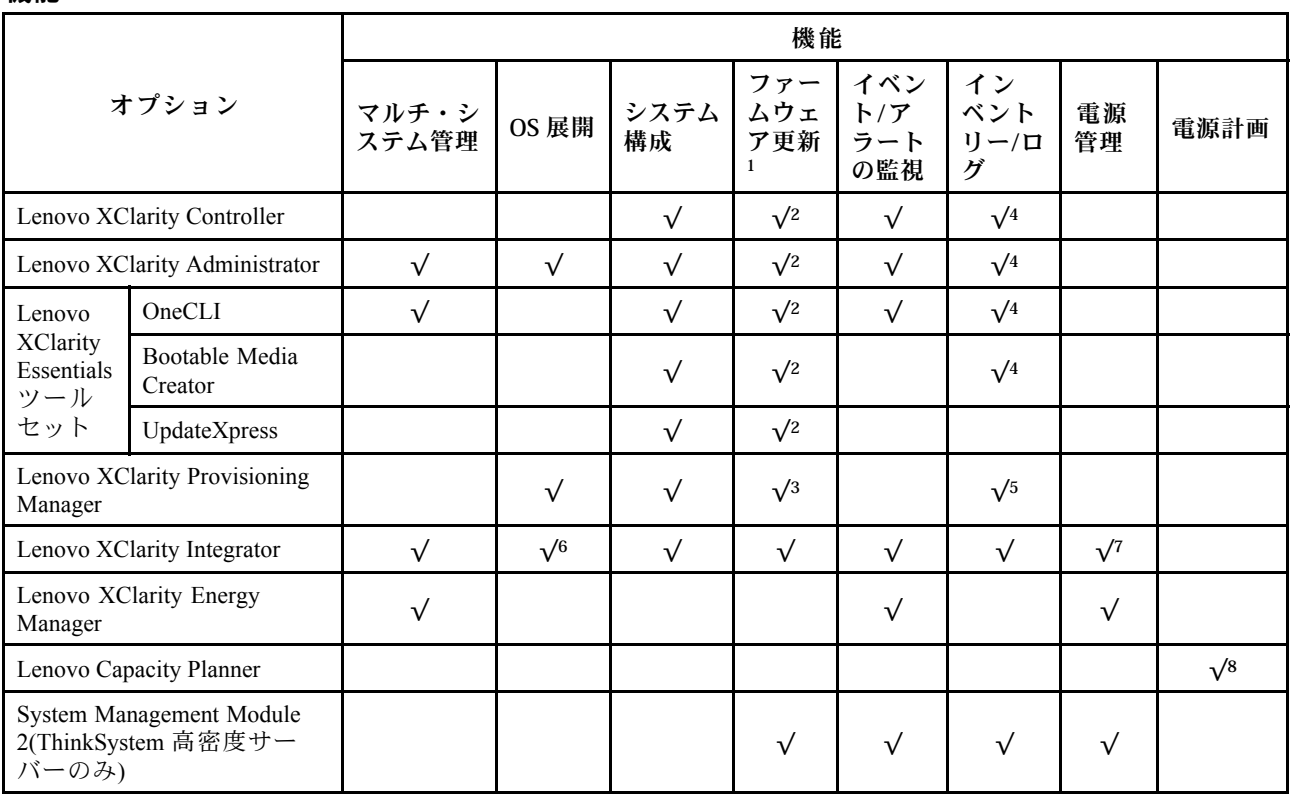

- 1. ほとんどのオプションは、Lenovo Tools を使用して更新できます。GPU ファームウェアや Omni-Path ファームウェアなど一部のオプションでは、サプライヤー・ツールを使用する必要があります。
- 2. オプション ROM のサーバー UEFI 設定を「自動」または「UEFI」に設定して、Lenovo XClarity Administrator、Lenovo XClarity EssentialsまたはLenovo XClarity Controllerを使用してファームウェアを 更新する必要があります。
- <span id="page-17-0"></span>3. ファームウェア更新は、Lenovo XClarity Provisioning Manager、Lenovo XClarity Controllerおよび UEFI の更新に限られます。アダプターなど、オプション・デバイスのファームウェア更新はサポー トされません。
- 4. Lenovo XClarity Administrator、Lenovo XClarity Controller または Lenovo XClarity Essentials に表示される モデル名やファームウェア・レベルなどのアダプター・カードの詳細情報について、オプション ROM のサーバー UEFI を「⾃動」または「UEFI」に設定する必要があります。
- 5. 制限されたインベントリー。
- 6. System Center Configuration Manager (SCCM) 用Lenovo XClarity Integratorデプロイメント・チェックで は、Windows オペレーティング・システム・デプロイメントをサポートします。
- 7. 電源管理機能は VMware vCenter 用 Lenovo XClarity Integrator でのみサポートされています。
- 8. 新しい部品を購入する前に、Lenovo Capacity Planner を使用してサーバーの電力要約データを確認する ことを強くお勧めします。

DW612S エンクロージャーおよび高密度サーバーのサポート・マトリックス

エンクロージャーのサポートされる高密度サーバー構成については、このセクションを参照してください。

#### DW612S エンクロージャーのサポートされる高密度サーバー構成

DW612S エンクロージャーは、以下の高密度サーバー構成をサポートしています。

- 10 ページの 「SD650 V3 高密度サーバー |
- [11](#page-18-0) ページの 「[SD650-I V3 高密度サーバー](#page-18-0)」
- [13](#page-20-0) ページの 「[SD650-N V3 高密度サーバー](#page-20-0)」
- [14](#page-21-0) ページの 「[SD665 V3 高密度サーバー](#page-21-0)」
- [15](#page-22-0) ページの 「[SD665-N V3 高密度サーバー](#page-22-0)」

### SD650 V3 高密度サーバー

6 個の SD650 V3 サーバーが搭載された DW612S エンクロージャー構成の簡単な説明については、こ のセクションを参照してください。

SD650 V3 高密度サーバーについて詳しくは、<https://pubs.lenovo.com/sd650-v3/> を参照してください。

注意:DW612S エンクロージャーにトレイを取り付けるときはスロット 1 から開始します。

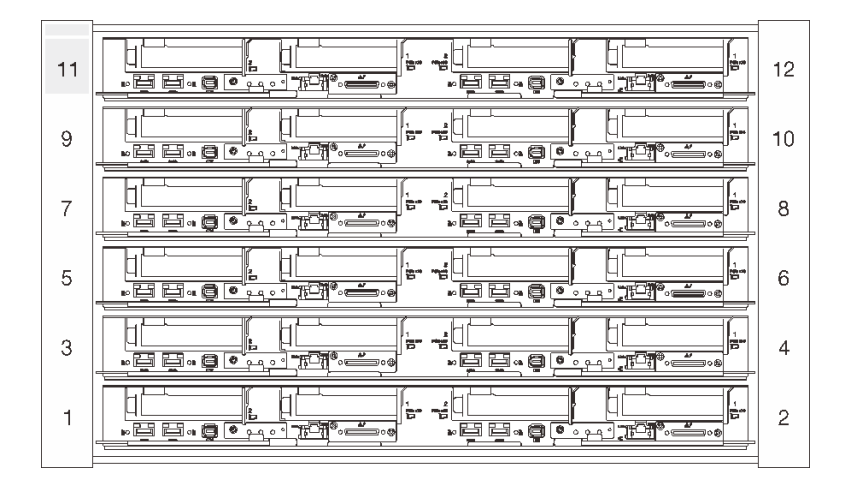

図 6. <sup>6</sup> 個の SD650 V3 サーバーを備えた DW612S エンクロージャー

<span id="page-18-0"></span>注:

- このセクションの図は、参考としてのみ用意されています。
- スロット番号は、エンクロージャーの両側に示されています。

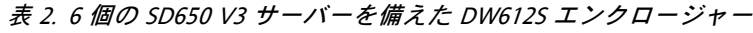

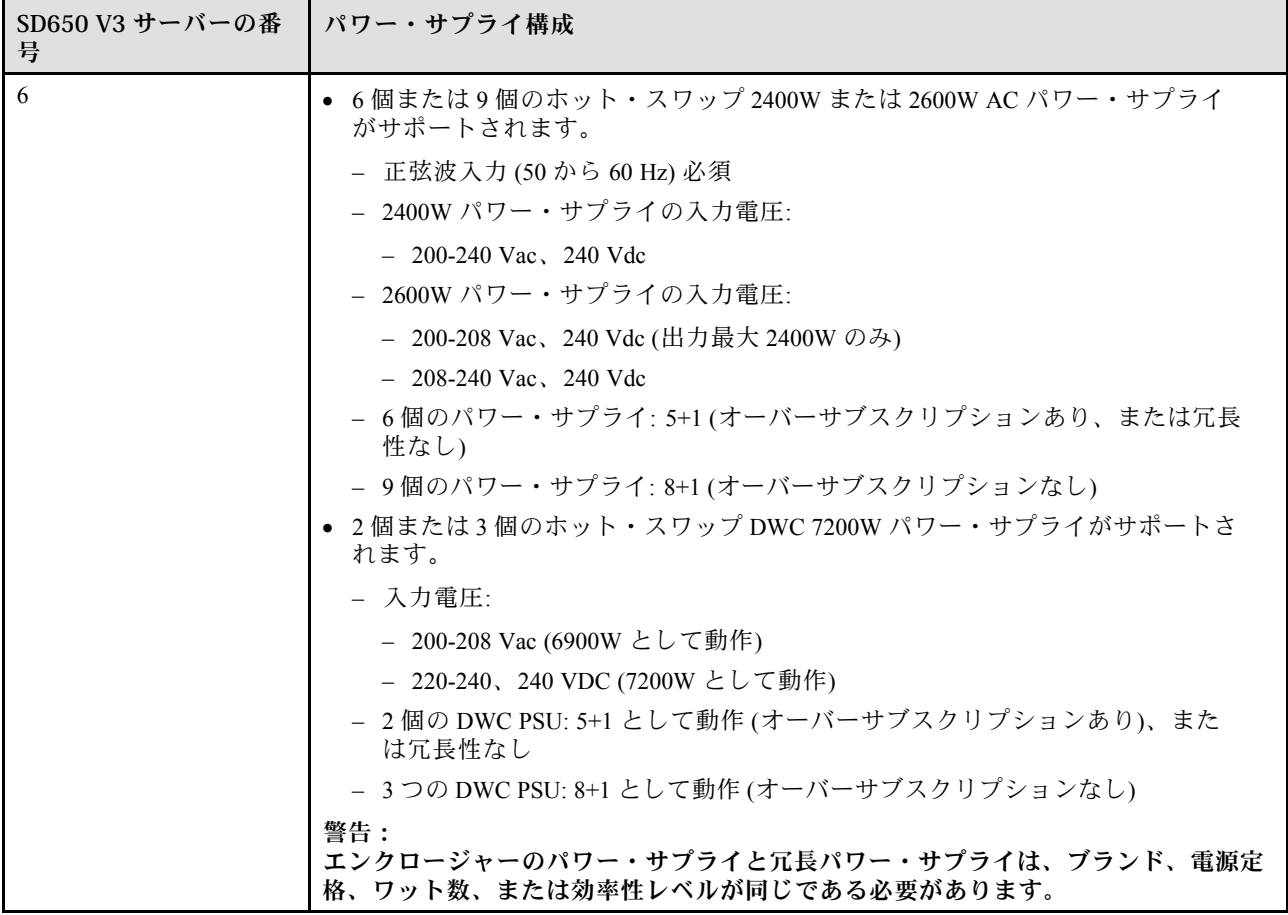

## SD650-I V3 高密度サーバー

6 個の SD650-I V3 サーバーが搭載された DW612S エンクロージャー構成の簡単な説明については、こ のセクションを参照してください。

SD650-I V3 高密度サーバーについて詳しくは、<https://pubs.lenovo.com/sd650-i-v3/>を参照してください。

注意:DW612S エンクロージャーにトレイを取り付けるときはスロット 1 から開始します。

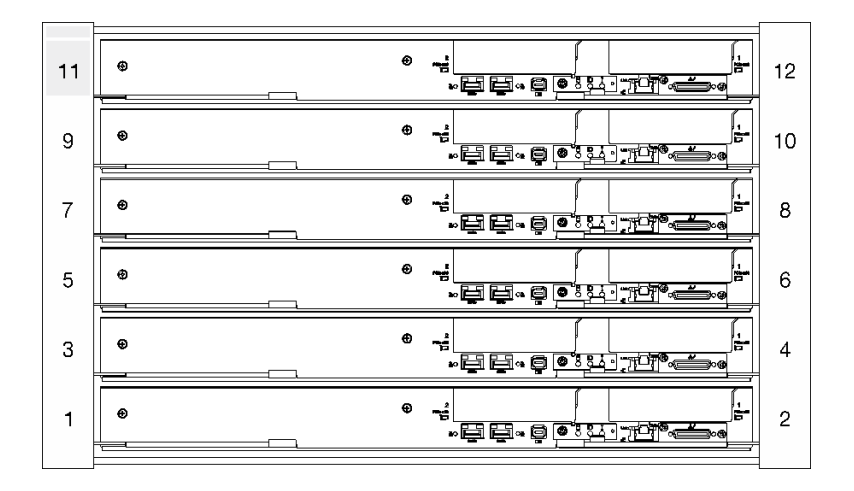

図 7. <sup>6</sup> 個の SD650-I V3 サーバーを備えた DW612S エンクロージャー

- このセクションの図は、参考としてのみ用意されています。
- スロット番号は、エンクロージャーの両側に示されています。

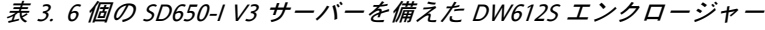

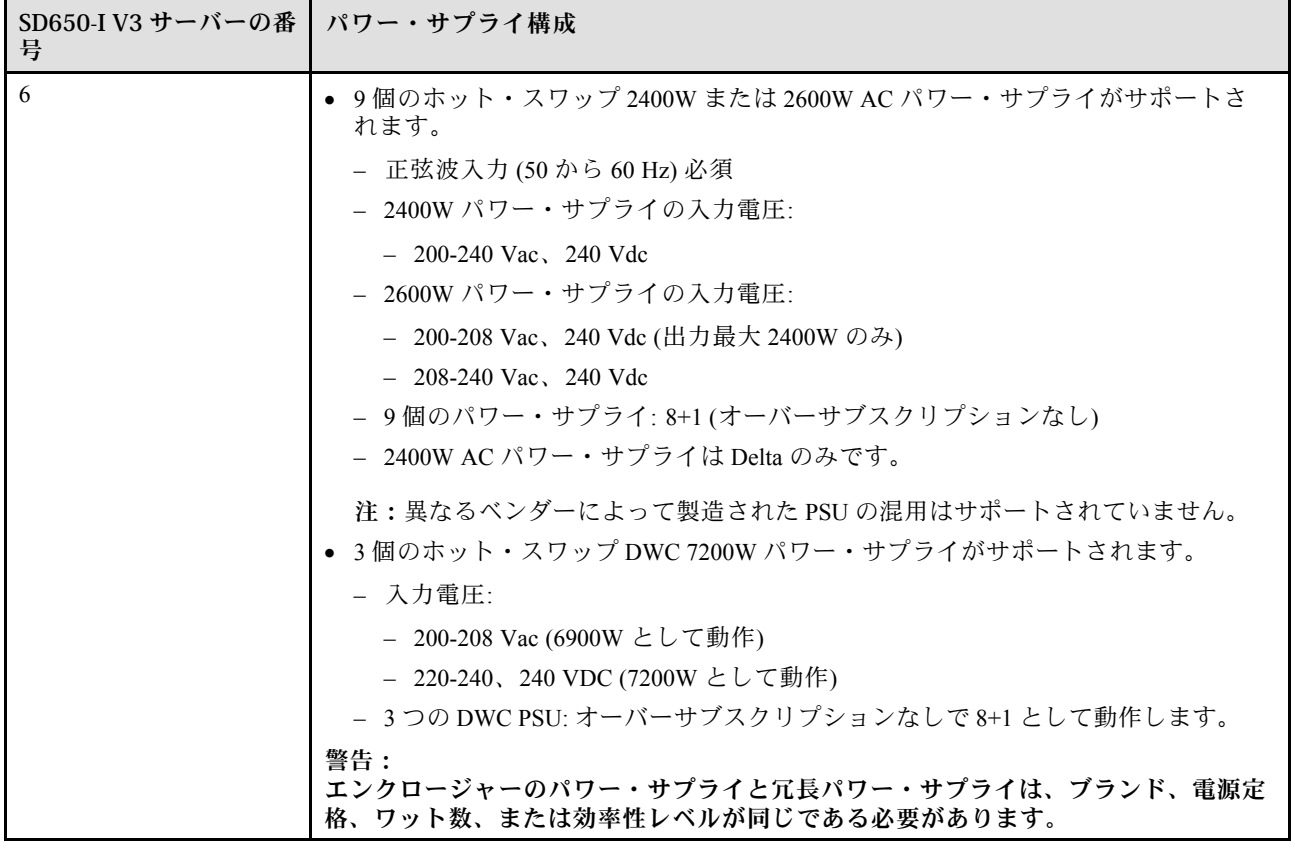

## <span id="page-20-0"></span>SD650-N V3 高密度サーバー

6 個の SD650-N V3 サーバーが搭載された DW612S エンクロージャー構成の簡単な説明については、こ のセクションを参照してください。

SD650-N V3 高密度サーバーについて詳しくは、<https://pubs.lenovo.com/sd650-n-v3/>を参照してください。

注意:DW612S エンクロージャーにトレイを取り付けるときはスロット 1 から開始します。

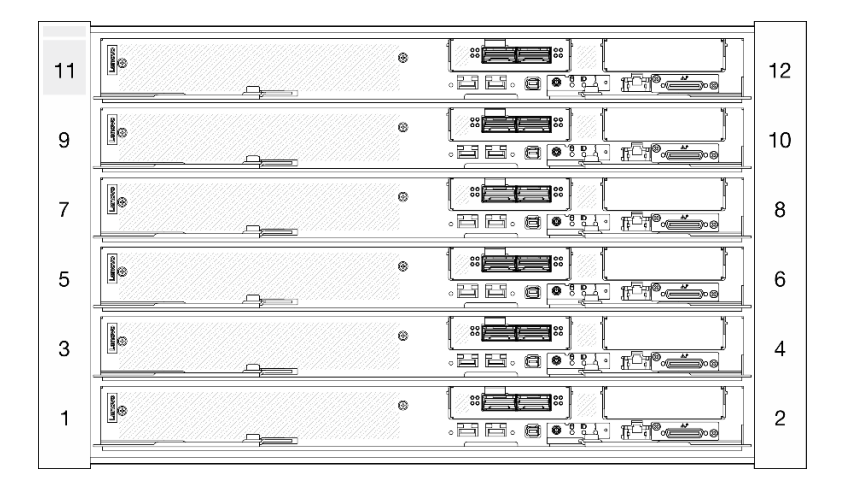

図 8. <sup>6</sup> 個の SD650-N V3 サーバーを備えた DW612S エンクロージャー

- このセクションの図は、参考としてのみ用意されています。
- スロット番号は、エンクロージャーの両側に示されています。

表 4. <sup>6</sup> 個の SD665-N V3 サーバーを備えた DW612S エンクロージャー

| SD665-N V3 サーバーの   パワー・サプライ構成<br>番号 |                                                                          |
|-------------------------------------|--------------------------------------------------------------------------|
| -6                                  | ● 9個のホット・スワップ 2600W AC パワー・サプライをサポートします。                                 |
|                                     | - 正弦波入力(50から 60 Hz)必須                                                    |
|                                     | - 2600W パワー・サプライの入力電圧:                                                   |
|                                     | - 200-208 Vac、240 Vdc (出力最大 2400W のみ)                                    |
|                                     | $-208-240$ Vac, 240 Vdc                                                  |
|                                     | - 9個のパワー・サプライ: 8+1(オーバーサブスクリプションなし)                                      |
|                                     | ● 3個のホット・スワップ DWC 7200W パワー・サプライがサポートされます。                               |
|                                     | - 入力電圧:                                                                  |
|                                     | - 200-208 Vac (6900W として動作)                                              |
|                                     | - 220-240、240 VDC (7200W として動作)                                          |
|                                     | - 3つのDWC PSU: 8+1 として動作(オーバーサブスクリプションなし)                                 |
|                                     | 警告:                                                                      |
|                                     | エンクロージャーのパワー・サプライと冗長パワー・サプライは、ブランド、電源定<br>格、ワット数、または効率性レベルが同じである必要があります。 |
|                                     | 異なるベンダーによって製造された PSU の混用はサポートされていません。                                    |

<span id="page-21-0"></span>表 4. <sup>6</sup> 個の SD665-N V3 サーバーを備えた DW612S エンクロージャー (続き)

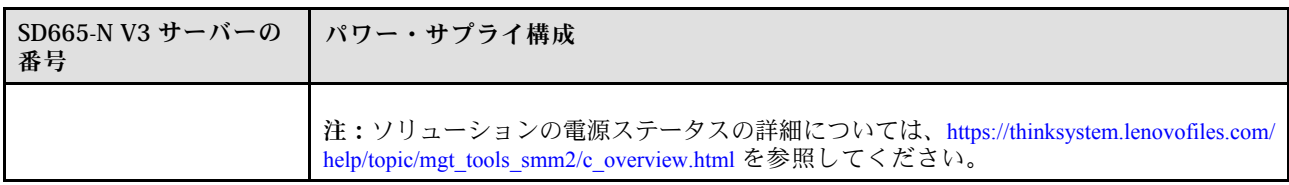

### SD665 V3 高密度サーバー

6 個の SD665 V3 サーバーが搭載された DW612S エンクロージャー構成の簡単な説明については、こ のセクションを参照してください。

SD665 V3 高密度サーバーについて詳しくは、<https://pubs.lenovo.com/sd665-v3/> を参照してください。

注意:DW612S エンクロージャーにトレイを取り付けるときはスロット 1 から開始します。

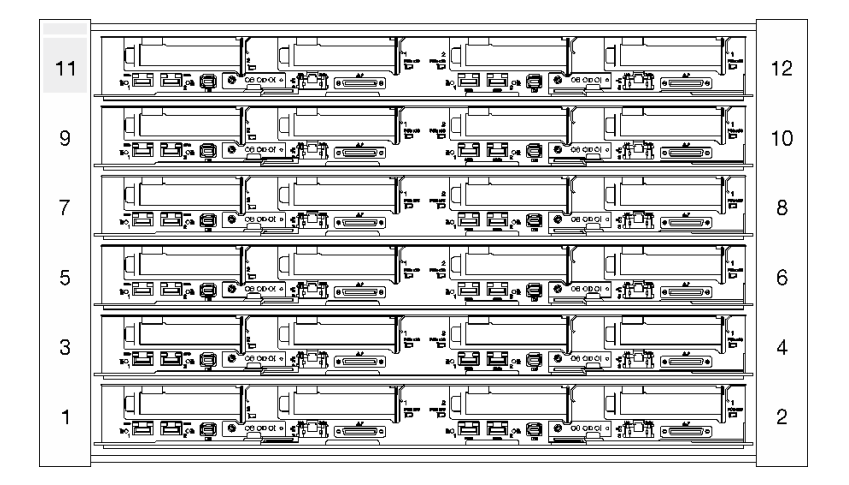

図 9. <sup>6</sup> 個の SD665 V3 サーバーを備えた DW612S エンクロージャー

- このセクションの図は、参考としてのみ用意されています。
- スロット番号は、エンクロージャーの両側に示されています。

表 5. <sup>6</sup> 個の SD665 V3 サーバーを備えた DW612S エンクロージャー

| SD665 V3 サーバーの番 │ パワー・サプライ構成<br>号 |                                                           |
|-----------------------------------|-----------------------------------------------------------|
| 6                                 | ● 6個または9個のホット・スワップ 2400W または 2600W パワー・サプライがサ<br>ポートされます。 |
|                                   | - 正弦波入力(50から60Hz)必須                                       |
|                                   | - 2400W パワー・サプライの入力電圧:                                    |
|                                   | $-200-240$ Vac, 240 Vdc                                   |
|                                   | - 2600W パワー・サプライの入力電圧:                                    |
|                                   | - 200-208 Vac、240 Vdc (出力最大 2400W のみ)                     |
|                                   | $-208-240$ Vac, 240 Vdc                                   |

<span id="page-22-0"></span>表 5. <sup>6</sup> 個の SD665 V3 サーバーを備えた DW612S エンクロージャー (続き)

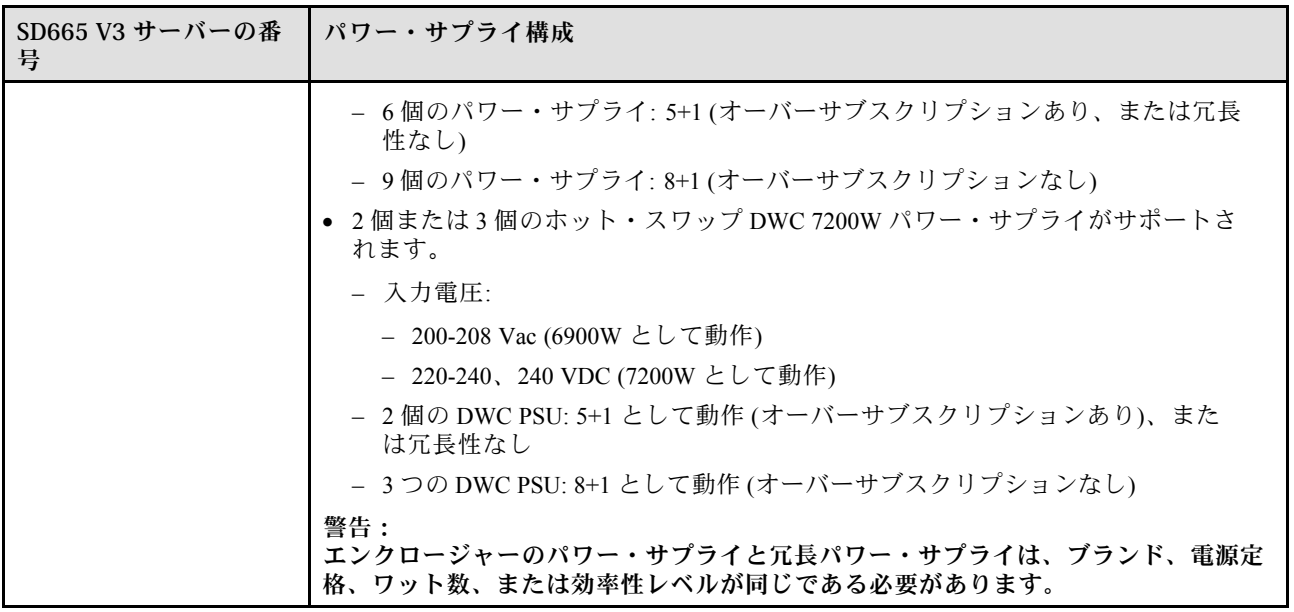

### SD665-N V3 高密度サーバー

6 個の SD665-N V3 サーバーが搭載された DW612S エンクロージャー構成の簡単な説明については、こ のセクションを参照してください。

SD665-N V3 高密度サーバーについて詳しくは、<https://pubs.lenovo.com/sd665-n-v3/>を参照してください。

注意: DW612S エンクロージャーにトレイを取り付けるときはスロット1から開始します。

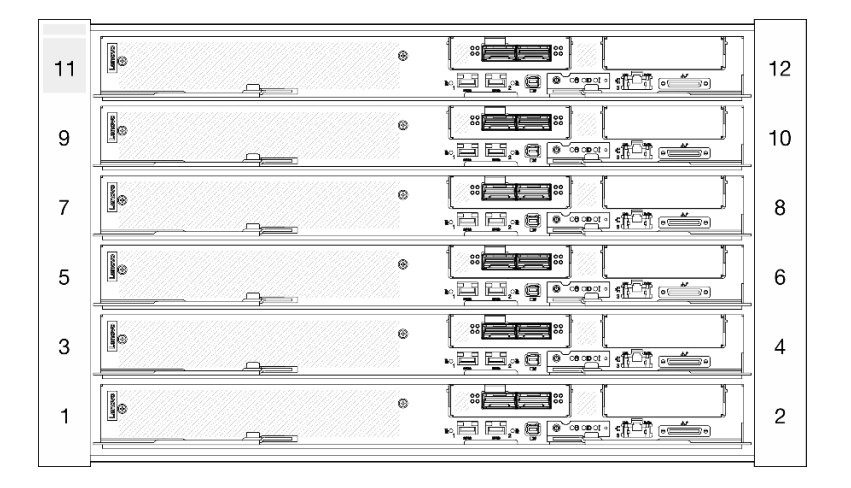

図 10. <sup>6</sup> 個の SD665-N V3 サーバーを備えた DW612S エンクロージャー

- このセクションの図は、参考としてのみ用意されています。
- スロット番号は、エンクロージャーの両側に示されています。

表 6. <sup>6</sup> 個の SD665-N V3 サーバーを備えた DW612S エンクロージャー

| SD665-N V3 サーバーの ┃ パワー・サプライ構成<br>番号 |                                                                                            |
|-------------------------------------|--------------------------------------------------------------------------------------------|
| 6                                   | ● 9個のホット・スワップ 2600W パワー・サプライがサポートされます。                                                     |
|                                     | - 正弦波入力(50から60Hz)必須                                                                        |
|                                     | - 2600W パワー・サプライの入力電圧:                                                                     |
|                                     | - 200-208 Vac、240 Vdc (出力最大 2400W のみ)                                                      |
|                                     | $-208-240$ Vac, 240 Vdc                                                                    |
|                                     | - 9個のパワー・サプライ:8+1(オーバーサブスクリプションなし)                                                         |
|                                     | ● 3個のホット・スワップ DWC 7200W パワー・サプライがサポートされます。                                                 |
|                                     | - 入力電圧:                                                                                    |
|                                     | - 200-208 Vac (6900W として動作)                                                                |
|                                     | - 220-240、240 VDC (7200W として動作)                                                            |
|                                     | - 3つの DWC PSU: 8+1 として動作 (オーバーサブスクリプションなし)                                                 |
|                                     | 警告:<br>エンクロージャーのパワー・サプライと冗長パワー・サプライは、ブランド、電源定<br>格、ワット数、または効率性レベルが同じである必要があります。            |
|                                     | 注:                                                                                         |
|                                     | • ソリューションの電源ステータスについて詳しくは、https://pubs.lenovo.com/mgt_tools_<br>smm2/c overview を参照してください。 |
|                                     | ● 異なるベンダーによって製造された PSU の混用はサポートされていません。                                                    |

## <span id="page-24-0"></span>第2章 エンクロージャーのコンポーネント

このセクションには、エンクロージャーに互換性のあるコンポーネントに関する情報が含まれています。

### エンクロージャーの前面図

次の図は、ソリューションの前面にあるコントロール、LED、およびコネクターを示したものです。

注:

- 6U エンクロージャーは、最大 6 個のトレイをサポートします。
- 各トレイには、2つのノードが含まれます。1つは左側のノード、もう1つは右側のノードです(エンク ロージャーの前面から見た場合)。

#### エンクロージャー

- 本書の図は、ご使用のハードウェアと多少異なる場合があります。
- 次の図に、エンクロージャー内に取り付けられている 6 つのトレイを示します。
- スロット番号は、エンクロージャーの両側に示されています。

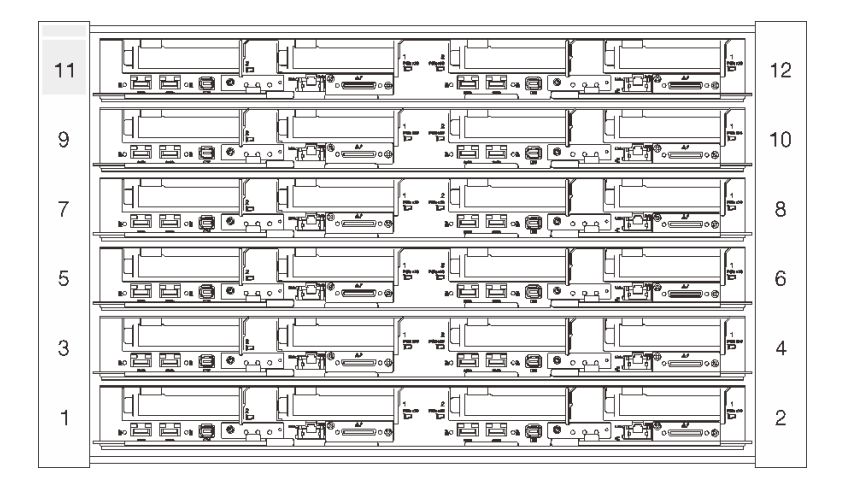

図 11. <sup>6</sup> つの SD650 V3 トレイを備えたエンクロージャー

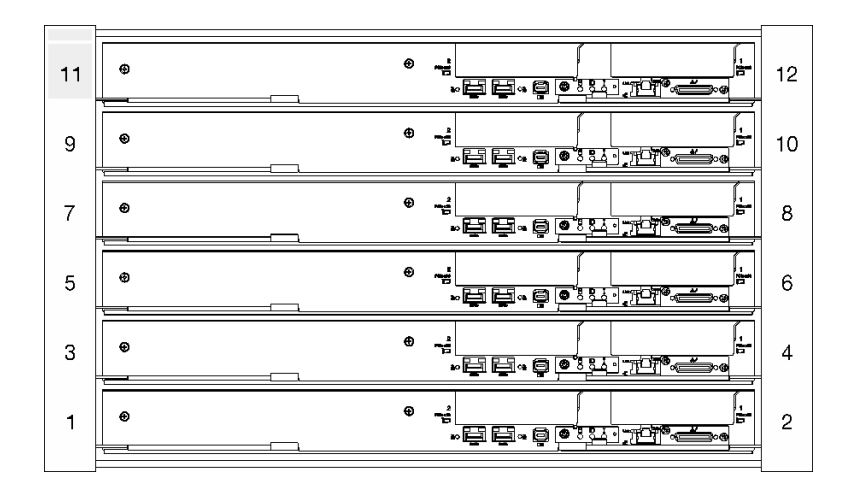

図 12. <sup>6</sup> つの SD650-I V3 トレイを備えたエンクロージャー

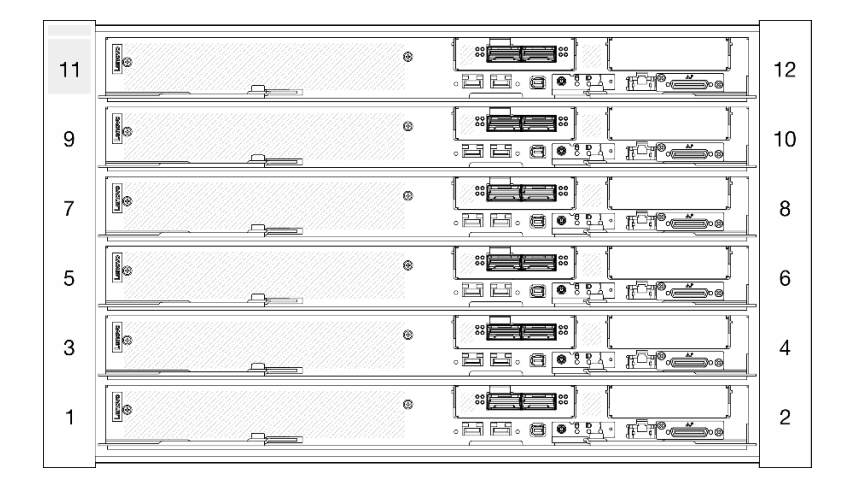

図 13. <sup>6</sup> つの SD650-N V3 トレイを備えたエンクロージャー

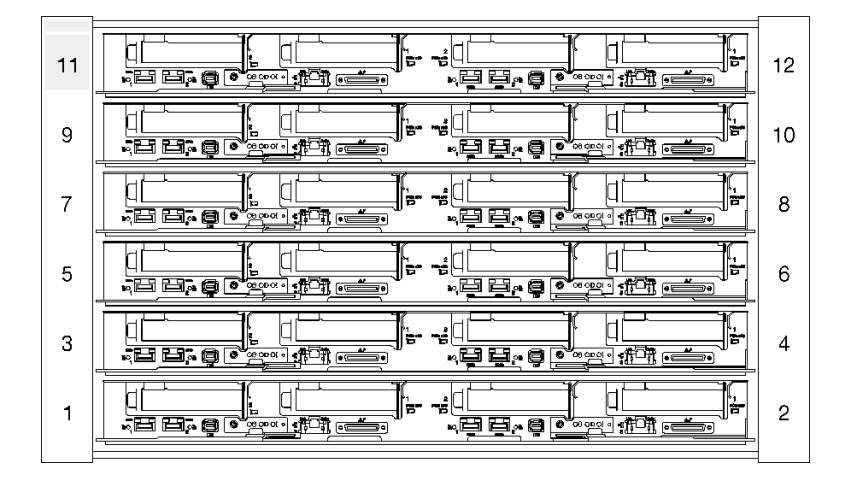

図 14. <sup>6</sup> つの SD665 V3 トレイを備えたエンクロージャー

<span id="page-26-0"></span>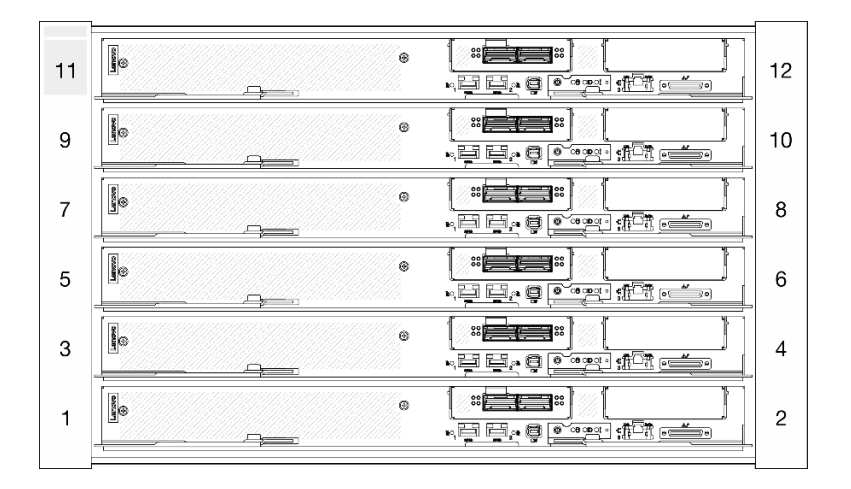

図 15. <sup>6</sup> つの SD665-N V3 トレイを備えたエンクロージャー

### System Management Module 2 (SMM 2)

次の図は、SMM2 モジュール上のコネクターおよびボタンを示しています。

SMM2 LED について詳しくは[、21](#page-28-0) ページの 「[System Management Module 2 \(SMM 2\) LED](#page-28-0)」を参照して ください。

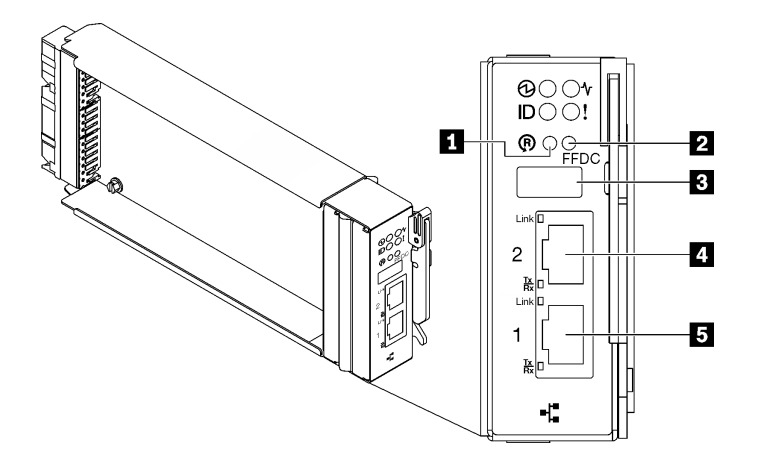

図 16. SMM2 コネクター

表 7. SMM2 コネクターおよび LED

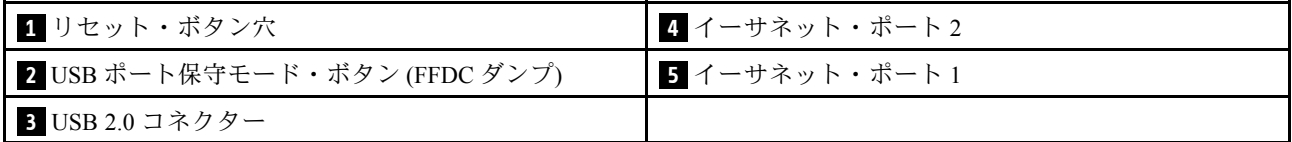

**1** リセット・ボタン: 1 ~ 4 秒間ボタンを押して SMM2 をリブートします。4 秒以上押すと SMM2 がリ ブートされ、デフォルト設定がロードされます。

**2** USB ポートのサービス・モード・ボタン (FFDC ダンプ): USB 2.0 コネクターに USB ストレージ・デバ イスを挿入した後 FFDC ログを収集するには、このボタンを押します。

<span id="page-27-0"></span>**3** USB 2.0 コネクター: このコネクターに USB ストレージ・デバイスを挿入し、USB ポートのサービス・ モード・ボタンを押して FFDC ログを収集します。

**4** イーサネット・ポート 2: SMM2 の管理にアクセスするには、このコネクターを使用します。

**5** イーサネット・ポート 1: SMM2 の管理にアクセスするには、このコネクターを使用します。

PSU スロットの番号

PSU スロットの番号を識別するには、この情報を使用します。

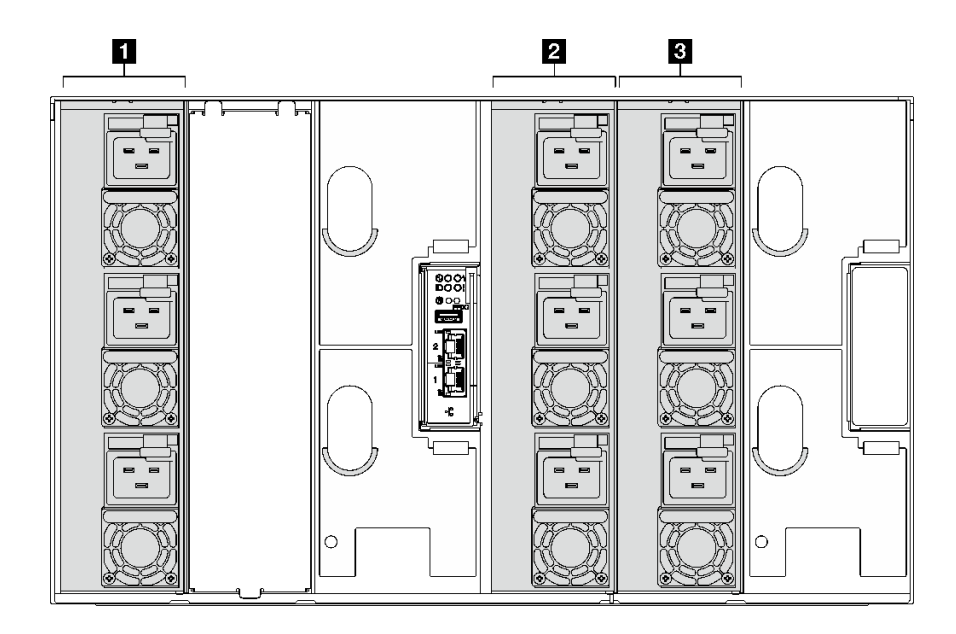

<sup>図</sup> 17. ホット・スワップ PSU を備えた PSU スロットの番号

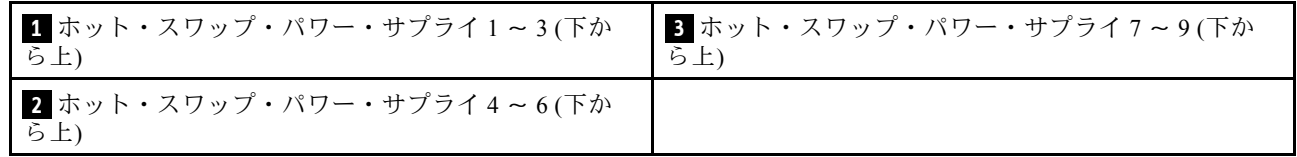

<span id="page-28-0"></span>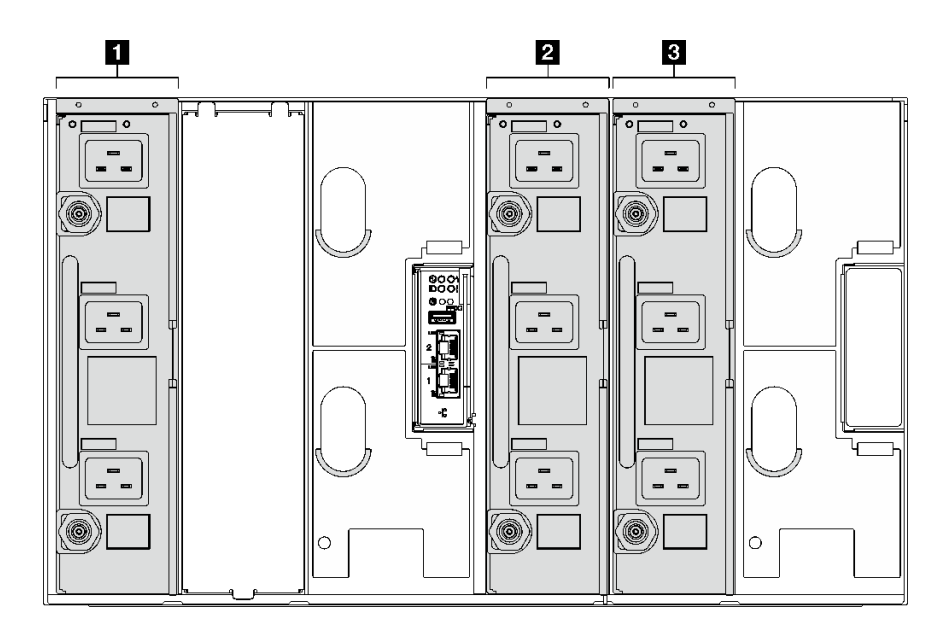

#### 図 18. DWC PSU を備えた PSU スロットの番号

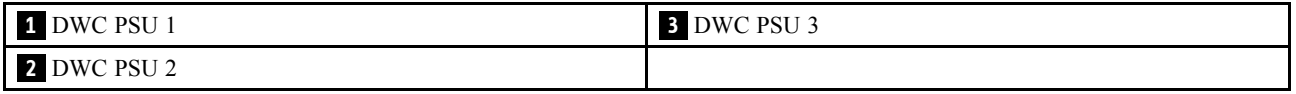

## システム LED と診断ディスプレイ

使用可能なエンクロージャー LED と診断ディスプレイについては、以下のセクションを参照して ください。

詳しくは、21 ページの 「システム LED と診断ディスプレイによるトラブルシューティング」を参照 してください。

## システム LED と診断ディスプレイによるトラブルシューティング

使用可能なシステム LED と診断ディスプレイについては、以下のセクションを参照してください。

### System Management Module 2 (SMM 2) LED

次の図は、SMM2 モジュール上の LED を示しています。

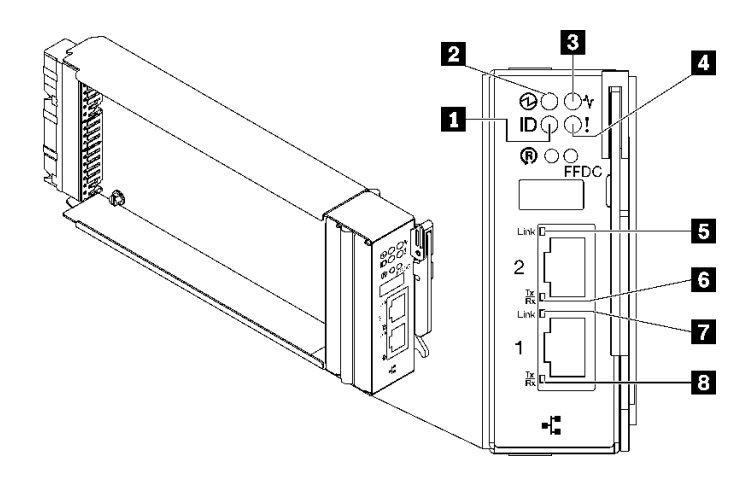

図 19. SMM2 LED

表 8. SMM2 コネクターおよび LED

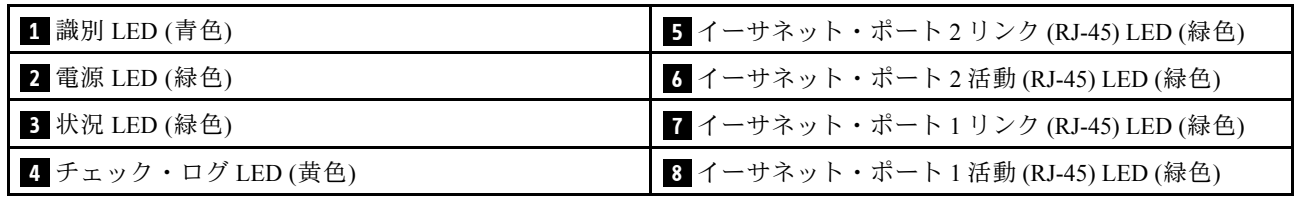

**1** 識別 LED: この LED が点灯 (青色) している場合、ラックのエンクロージャー の場所を示します。

**2** 電源 LED: この LED (緑色) が点灯している場合、SMM2 に電力が供給されていることを示します。

**3** ステータス LED: この LED (緑色) は、SMM2 の動作状況を示します。

- 継続的にオン: SMM2 が 1 つ以上の問題を検出しました。
- オフ: エンクロージャーの電源がオンの場合、SMM2 が1つ以上の問題を検出したことを示します。
- 点滅: SMM2 が動作しています。
	- プリブート・プロセス中、LED は高速で点滅します。
		- 1 秒間に 10 回: SMM2 ハードウェアが動作してており、ファームウェアを初期化する準備が できています。
		- 1 秒間に 2 回: ファームウェアを初期化中です。
	- プリブート・プロセスが完了し、SMM2 が正しく動作している場合、LED は低速で点滅しま す (2 秒に約 1 回)。

**4** チェック・ログ LED: この LED が点灯している場合 (黄色)、システム・エラーが発生したことを示して います。SMM2 イベント・ログを調べて、追加情報があるかどうか確認してください。

**5** イーサネット・ポート 2 リンク (RJ-45) LED: この LED が点滅 (緑色) しているときは、管理ネット ワーク上にリモート管理およびコンソール (イーサネット) ポート 2 を介したアクティブ接続がある ことを示しています。

**6** イーサネット・ポート 2 活動 (RJ-45) LED: この LED が点滅 (緑色) しているときは、管理ネット ワーク上にリモート管理およびコンソール (イーサネット) ポート 2 を介したアクティビティーがある ことを示しています。

<span id="page-30-0"></span>**7** イーサネット・ポート 1 リンク (RJ-45) LED: この LED が点滅 (緑色) しているときは、管理ネット ワーク上にリモート管理およびコンソール (イーサネット) ポート 1 を介したアクティブ接続がある ことを示しています。

**8** イーサネット・ポート 1 活動 (RJ-45) LED: この LED が点滅 (緑色) しているときは、管理ネット ワーク上にリモート管理およびコンソール (イーサネット) ポート 1 を介したアクティビティーがある ことを示しています。

### パワー・サプライ LED

このトピックでは、各種パワー・サプライ LED ステータスと対応する操作について説明します。

SD650 V2/SD650-N V2 の場合は、ソリューションの起動に必要な最小構成について、高密度サーバーの 「メンテナンス・マニュアル」の「仕様」セクションを参照してください。

ソリューションを起動するために必要な最小構成は、以下のとおりです。

#### • SD650 V3

- 1 個の DW612S エンクロージャー
- 1 個の SD650 V3 トレイ (2 個の計算ノード)
- ノードあたり 2 個のプロセッサー
- ノードあたり 16 個の DIMM
- 2 個の CFF v4 パワー・サプライ (2400W 以上) または 1 個の DWC PSU
- 1 個のディスク (任意のタイプ) (デバッグ用に OS が必要な場合)
- SD650-I V3
	- 1 個の DW612S エンクロージャー
	- 1 個の SD650-I V3 トレイ (1 つの計算ノードと 1 つの GPU ノードを搭載)
	- 計算ノード上に 2 個のプロセッサー
	- GPU ノード上に 4 個の Intel OAM GPU
	- 計算ノード上に 16 個の DIMM
	- 2 個の CFF v4 パワー・サプライ (2400W 以上) または 1 個の DWC PSU
	- 1 個のディスク (任意のタイプ) (デバッグ用に OS が必要な場合)
- SD650-N V3
	- 1 個の DW612S エンクロージャー
	- 1 個の SD650-N V3 トレイ
	- 計算ノード上に 2 個のプロセッサー
	- 1 つの NVIDIA HGX H100 4-GPU ボード および ネットワーク・ボード (4 Connect-X 7)
	- スロット 4 およびスロット 13 ではノードごとに 2 個の DIMM (プロセッサーごとに 1 個の DIMM)
	- 2 個の CFF v4 パワー・サプライまたは 1 個の DWC PSU
	- 1 個のディスク (任意のタイプ) (デバッグ用に OS が必要な場合)
- SD665 V3
	- 1 個の DW612S エンクロージャー
	- 1 個の SD665 V3 トレイ (2 個の計算ノード)
	- ノードあたり 2 個のプロセッサー
	- スロット 6 およびスロット 19 ではノードごとに 2 個の DIMM (プロセッサーごとに 1 個の DIMM)
- 2 個の CFF v4 パワー・サプライ (2400W 以上) または 1 個の DWC PSU
- 1 個のディスク (任意のタイプ) (デバッグ用に OS が必要な場合)
- SD665-N V3
	- 1 個の DW612S エンクロージャー
	- 1 個の SD665-N V3 トレイ
	- 計算ノード上に 2 個のプロセッサー
	- 1 個の NVIDIA HGX H100 4-GPU ボードおよびネットワーク・ボード (4 Connect-X 7)
	- スロット 6 およびスロット 19 ではノードごとに 2 個の DIMM (プロセッサーごとに 1 個の DIMM)
	- 2 個の CFF v4 パワー・サプライまたは 1 個の DWC PSU
	- 1 個のディスク (任意のタイプ) (デバッグ用に OS が必要な場合)

パワー・サプライは、200 - 240 V AC 給電部から電力供給を受け、AC 入力を 12 V 出力に変換しま す。パワー・サプライは、入力電圧範囲内でのオートレンジに対応しています。エンクロージャーに は共通の電源ドメインが 1 つ存在し、システム・ミッドプレーン経由でそれぞれの DWC トレイとモ ジュールに電源を配分します。

AC の冗長性は、独立した AC 回路間で AC 電源コードの接続を分配することによって実現します。

それぞれのパワー・サプライに、ファンとコントローラーが内蔵されています。パワー・サプライ・コン トローラーの電源は、ミッドプレーン経由で電源を供給しているいずれかの取り付け済みパワー・サプラ イによって供給できます。

注意:パワー・サプライには冷却ファンが内蔵されています。ファンの排気口をふさがないでください。

パワー・サプライのタイプ、エンクロージャーの電源負荷、または選択したエンクロージャーの電源ポリ シーに関係なく、9 個のパワー・サプライをすべて取り付ける必要があります。

エンクロージャーは、入力電圧が低いパワー・サプライと入力電圧が高いパワー・サプライの混用をサ ポートしません。例えば、200 - 240 V AC パワー・サプライが給電しているエンクロージャーに、入力電 圧が 100 - 127 V AC パワー・サプライを取り付けると、100 - 127 V パワー・サプライの電源はオンになり ません。100 - 127 V AC パワー・サプライが給電しているエンクロージャーにも同じ制限が適用されま す。100 - 127 V AC パワー・サプライが給電しているエンクロージャーに 200 - 240 V AC パワー・サプライ を取り付けると、200 - 240 V AC パワー・サプライの電源はオンになりません。

次の図は、パワー・サプライの LED を示しています。

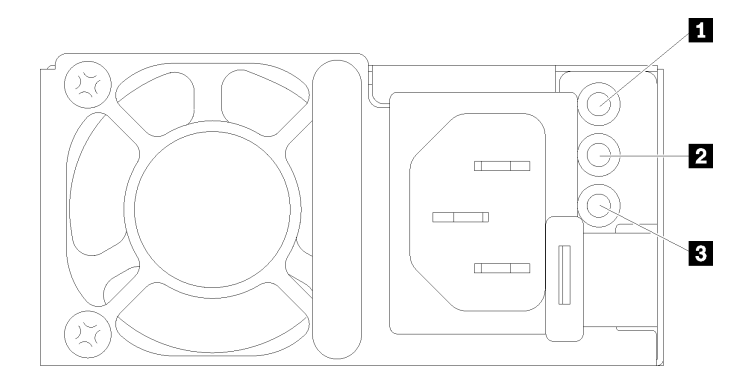

<sup>図</sup> 20. AC パワー・サプライ LED

<span id="page-32-0"></span>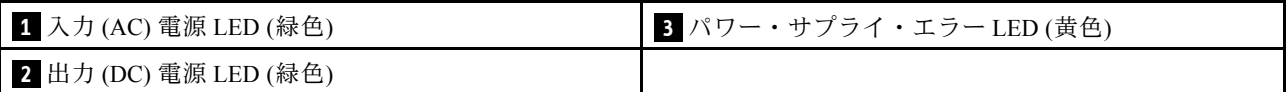

それぞれのパワー・サプライに、次の 3 つの LED が備わっています。

**1** AC 電源 LED (緑⾊):この LED が点灯 (緑色) している場合は、パワー・サプライに AC 電源が供 給されていることを示しています。

**2** DC 電源 LED (緑⾊): この LED が点灯 (緑色) している場合は、パワー・サプライからエンクロージャー のミッドプレーンに DC 電源が供給されていることを示しています。

■ パワー・サプライ・エラー LED (黄色): この LED (黄色) が点灯しているときは、パワー・サプライに 障害が起こったことを示します。システムから FFDC ログをダンプし、Lenovo バックエンド・サポー ト・チームに連絡して PSU データ・ログのレビューを行います。

注:パワー・サプライから AC 電源コードを抜く場合、またはエンクロージャーからパワー・サプライを 取り外す場合は、事前に残りのパワー・サプライの容量がエンクロージャー内のすべてのコンポーネント に必要な最小消費電力を満たしているかどうかを確認してください。

### DWC パワー・サプライ LED

このトピックでは、各種 DWC パワー・サプライ LED ステータスと対応する操作について説明します。

SD650 V2/SD650-N V2 の場合は、ソリューションの起動に必要な最小構成について、高密度サーバーの 「ユーザー・ガイド」の「仕様」セクションを参照してください。

ソリューションを起動するために必要な最小構成は、以下のとおりです。

- SD650 V3
	- 1 個の DW612S エンクロージャー
	- 1 個の SD650 V3 トレイ (2 個の計算ノード)
	- ノードあたり 2 個のプロセッサー
	- ノードあたり 16 個の DIMM
	- 2 個の CFF v4 パワー・サプライ (2400W 以上) または 1 個の DWC PSU
	- 1 個のディスク (任意のタイプ) (デバッグ用に OS が必要な場合)
- SD650-I V3
	- 1 個の DW612S エンクロージャー
	- 1 個の SD650-I V3 トレイ (1 つの計算ノードと 1 つの GPU ノードを搭載)
	- 計算ノード上に 2 個のプロセッサー
	- GPU ノード上に 4 個の Intel OAM GPU
	- 計算ノード上に 16 個の DIMM
	- 2 個の CFF v4 パワー・サプライ (2400W 以上) または 1 個の DWC PSU
	- 1 個のディスク (任意のタイプ) (デバッグ用に OS が必要な場合)
- SD650-N V3
	- 1 個の DW612S エンクロージャー
	- 1 個の SD650-N V3 トレイ
	- 計算ノード上に 2 個のプロセッサー
- 1 つの NVIDIA HGX H100 4-GPU ボード および ネットワーク・ボード (4 Connect-X 7)
- スロット 4 およびスロット 13 ではノードごとに 2 個の DIMM (プロセッサーごとに 1 個の DIMM)
- 2 個の CFF v4 パワー・サプライまたは 1 個の DWC PSU
- 1 個のディスク (任意のタイプ) (デバッグ用に OS が必要な場合)
- SD665 V3
	- 1 個の DW612S エンクロージャー
	- 1 個の SD665 V3 トレイ (2 個の計算ノード)
	- ノードあたり 2 個のプロセッサー
	- スロット 6 およびスロット 19 ではノードごとに 2 個の DIMM (プロセッサーごとに 1 個の DIMM)
	- 2 個の CFF v4 パワー・サプライ (2400W 以上) または 1 個の DWC PSU
	- 1 個のディスク (任意のタイプ) (デバッグ用に OS が必要な場合)
- SD665-N V3
	- 1 個の DW612S エンクロージャー
	- 1 個の SD665-N V3 トレイ
	- 計算ノード上に 2 個のプロセッサー
	- 1 個の NVIDIA HGX H100 4-GPU ボードおよびネットワーク・ボード (4 Connect-X 7)
	- スロット 6 およびスロット 19 ではノードごとに 2 個の DIMM (プロセッサーごとに 1 個の DIMM)
	- 2 個の CFF v4 パワー・サプライまたは 1 個の DWC PSU
	- 1 個のディスク (任意のタイプ) (デバッグ用に OS が必要な場合)

パワー・サプライは、200 - 240 V AC 給電部から電力供給を受け、AC 入力を 12 V 出力に変換しま す。パワー・サプライは、入力電圧範囲内でのオートレンジに対応しています。エンクロージャーに は共通の電源ドメインが 1 つ存在し、システム・ミッドプレーン経由でそれぞれの DWC トレイとモ ジュールに電源を配分します。

AC の冗長性は、独立した AC 回路間で AC 電源コードの接続を分配することによって実現します。

それぞれの DWC パワー・サプライに、ウォーター・ループとコントローラーが内蔵されています。パ ワー・サプライ・コントローラーの電源は、ミッドプレーン経由で電源を供給しているいずれかの取り付 け済みパワー・サプライによって供給できます。

パワー・サプライのタイプ、エンクロージャーの電源負荷、または選択したエンクロージャー・パワー・ サプライに関係なく、3 個の DWC パワー・サプライをすべて取り付ける必要があります。

エンクロージャーは、入力電圧が低いパワー・サプライと入力電圧が高いパワー・サプライの混用をサ ポートしません。例えば、200 - 240 V AC パワー・サプライが給電しているエンクロージャーに、入力電 圧が 100 - 127 V AC パワー・サプライを取り付けると、100 - 127 V パワー・サプライの電源はオンになり ません。100 - 127 V AC パワー・サプライが給電しているエンクロージャーにも同じ制限が適用されま す。100 - 127 V AC パワー・サプライが給電しているエンクロージャーに 200 - 240 V AC パワー・サプライ を取り付けると、200 - 240 V AC パワー・サプライの電源はオンになりません。

次の図は、DWC パワー・サプライの LED を示しています。

<span id="page-34-0"></span>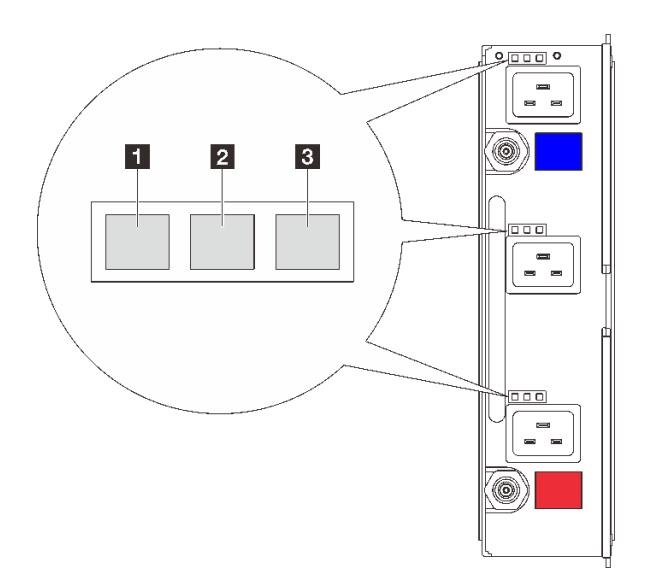

<sup>図</sup> 21. DWC パワー・サプライ LED

![](_page_34_Picture_111.jpeg)

各 DWC パワー・サプライには 9 個の LED があります (パワー・サプライ・ベイごとに 3 個ずつ)。

**1** AC 電源 LED (緑⾊): この LED が点灯 (緑色) している場合、対応するパワー・サプライ・ベイ内の DWC パワー・サプライに AC 電源が供給されていることを示しています。

**2** DC 電源 LED (緑⾊): この LED が点灯 (緑色) している場合、対応するパワー・サプライ・ベイからエン クロージャーのミッドプレーンに DC 電源が供給されていることを示しています。

**3** パワー・サプライ・エラー LED (⻩⾊): この LED (黄色) が点灯しているときは、対応するパワー・サプ ライ・ベイに障害が起こったことを示します。システムから FFDC ログをダンプし、Lenovo バックエン ド・サポート・チームに連絡して PSU データ・ログのレビューを行います。

注:DWC パワー・サプライから AC 電源コードを抜く場合、またはエンクロージャーから DWC パワー・ サプライを取り外す場合は、事前に残りのパワー・サプライの容量がエンクロージャー内のすべてのコン ポーネントに必要な最小消費電力を満たしているかどうかを確認してください。

### ドリップ・センサー LED

次の図は、ドリップ・センサー上の発光ダイオード (LED) を示しています。

![](_page_35_Figure_0.jpeg)

<sup>図</sup> 22. ドリップ・センサー LED

表 9. ドリップ・センサー LED

**1** ドリップ・センサー LED (黄色)

**1** ドリップ・センサー LED: この LED が点灯している場合 (黄色)、ドリップ・センサーが、対応する 水受け溝で水を検出したことを示しています。

## <span id="page-36-0"></span>第3章 部品リスト

部品リストを使用して、ソリューションで使用できる各コンポーネントを識別します。

部品の注文について詳しくは、以下を参照してください。

- 1. <http://datacentersupport.lenovo.com> にアクセスしてご使用のソリューションのサポート・ページ に移動します。
- 2. 「部品」をクリックします。
- 3. ご使用のソリューションの部品リストを表示するにはシリアル番号を入力します。

新しい部品を購入する前に、Lenovo Capacity Planner を使用してソリューションの電力要約データを 確認することを強くお勧めします。

注:モデルによっては、ご使用のソリューションの外観は、図と若干異なる場合があります。

次の表にリストした部品は、次のいずれかとして識別されます。

- Tier 1 の、お客様での取替え可能部品 (CRU): Lenovo が Tier 1 と指定する CRU の交換はお客様ご自身の 責任で行っていただきます。サービス契約がない場合に、お客様の要請により Lenovo が Tier 1 CRU の 取り付けを行った場合は、その料金を請求させていただきます。
- Tier 2 のお客様での取替え可能部品 (CRU): Lenovo が Tier 2 と指定する CRU は、お客様ご自身で取り付 けることができますが、対象のソリューションに関して指定された保証サービスの種類に基づき、追加 料金なしで Lenovo に取り付け作業を依頼することもできます。
- 現場交換可能ユニット (FRU): FRU の取り付け作業は、トレーニングを受けたサービス技術員の みが行う必要があります。
- 消耗部品および構造部品: 消耗部品および構造部品 (カバーやベゼルなどのコンポーネント) の購入およ び交換はお客様の責任で行っていただきます。お客様の要請により Lenovo が構成部品の入手または取 り付けを行った場合は、サービス料金を請求させていただきます。

### エンクロージャー部品リスト

![](_page_37_Figure_1.jpeg)

### 図 23. エンクロージャー部品リスト

表 10. エンクロージャー部品リスト

![](_page_37_Picture_141.jpeg)

#### <span id="page-38-0"></span>表 10. エンクロージャー部品リスト (続き)

![](_page_38_Picture_241.jpeg)

### 電源コード

サーバーが設置されている国および地域に合わせて、複数の電源コードを使用できます。

サーバーで使用できる電源コードを参照するには、次のようにします。

- 1. 以下へ進んでください。 <http://dcsc.lenovo.com/#/>
- 2. 「Preconfigured Model (事前構成モデル)」または「Configure to order (注文構成製品)」をクリッ クします。
- 3. コンフィギュレーター・ページを表示するサーバーのマシン・タイプとモデルを入力します。
- 4. すべての電源コードを表示するには、「Power (電源)」→「Power Cables (電源ケーブル)」をク リックします。

注:

• 本製品を安全に使用するために、接地接続機構プラグ付き電源コードが提供されています。感電事故を 避けるため、常に正しく接地されたコンセントで電源コードおよびプラグを使用してください。

- 米国およびカナダで使用される本製品の電源コードは、Underwriter's Laboratories (UL) によってリストさ れ、Canadian Standards Association (CSA) によって認可されています。
- 115 ボルト用の装置には、次の構成の、UL 登録、CSA 認定の電源コードをご使用ください。最小 18 AWG、タイプ SVT または SJT、3 線コード、最大長 4.5 m (15 フィート)、平行ブレード型、15 アン ペア 125 ボルト定格の接地端子付きプラグ。
- 230 ボルト (米国における) 用の装置には、次の構成の、UL 登録、CSA 認定の電源コードをご使用くだ さい。最小 18 AWG、タイプ SVT または SJT、3 線コード、最大長 4.5 m (15 フィート)、タンデム・ブ レード型、15 アンペア 250 ボルト定格の接地端子付きプラグ。
- 230 ボルト (米国以外における) 用の装置には、接地端子付きプラグを使用した電源コードをご使用くだ さい。これは、装置を使用する国の安全についての適切な承認を得たものでなければなりません。
- 特定の国または地域用の電源コードは、通常その国または地域でだけお求めいただけます。

## <span id="page-40-0"></span>第4章 開梱とセットアップ

このセクションの情報は、サーバーを開梱してセットアップする際に役立ちます。サーバーを開梱する ときは、パッケージ内の項目が正しいかどうかを確認し、サーバーのシリアル番号と Lenovo XClarity Controller のアクセスに関する情報が記載されている場所を確認します。サーバーをセットアップするとき は、必ず [34](#page-41-0) ページの 「[ソリューション・セットアップ・チェックリスト](#page-41-0)」の手順に従ってください。

## ソリューションのパッケージ内容

ソリューションを受け取ったら、配送荷物に受け取るべきものがすべて含まれていることを確認します。

ソリューション・パッケージには、以下の品目が含まれます。

- DWC トレイ
- エンクロージャー
- レール・キット
- 取り外し可能なシャーシ・リフト・ハンドル x 4
- コンソール・ブレークアウト・ケーブル (KVM ドングルとも呼ばれます) x 1
- 資料ボックス (電源コード\*、アクセサリー・キット、印刷された説明書などが同梱)

#### 注:

- リストされている項目の一部は、一部のモデルでのみ使用できます。
- アスタリスク(\*)でマークされている項目はオプションです。

万一、品物が不足または損傷していた場合は、お買い上げの販売店にご連絡ください。ご購入を証明するも のと梱包材は保管しておいてください。保証サービスを受ける際にそれらが必要になる場合があります。

### ソリューションを識別して Lenovo XClarity Controller にアクセスする

このセクションでは、ご使用のソリューションの識別方法と Lenovo XClarity Controller アクセス情報の 場所について説明します。

#### ソリューションの識別

Lenovo のサービスやサポートを受ける場合に、マシン・タイプ、モデル、およびシリアル番号の情報は、 技術担当者がお客様のソリューションを特定して迅速なサービスをご提供するのに役立ちます。

以下の図は、エンクロージャーのモデル番号、マシン・タイプ、ソリューションのシリアル番号が記載さ れた ID ラベルの位置を示しています。また、お客様ラベル・スペースで、他のシステム情報ラベルをエ ンクロージャーの前面に追加することもできます。

注:モデルによっては、ご使用のソリューションの外観は、図と若干異なる場合があります。

<span id="page-41-0"></span>![](_page_41_Picture_0.jpeg)

図 24. エンクロージャー前面のエンクロージャー・ラベル

表 11. エンクロージャー前面のエンクロージャー・ラベル

**1** エンクロージャー・ラベル

### ソリューション・セットアップ・チェックリスト

ソリューション・セットアップ・チェックリストを使用して、ソリューションのセットアップに必要なす べてのタスクを実行したことを確認できます。

ソリューション・セットアップ・チェックリストは、納品時のソリューション構成によって異なりま す。ソリューションが完全に構成されている場合は、ソリューションをネットワークと AC 電源に接 続し、ソリューションの電源をオンにするだけで済みます。他の場合では、ソリューションへのハー ドウェア・オプションの取り付け、ハードウェアやファームウェアの構成、およびオペレーティン グ・システムのインストールが必要となります。

以下のステップで、ソリューションをセットアップするための一般的な手順を説明します。

#### ソリューションのハードウェアのセットアップ

ソリューション・ハードウェアをセットアップするには、以下の手順を実行します。

- 1. ソリューション・パッケージを開梱します。[33](#page-40-0) ページの 「[ソリューションのパッケージ内容](#page-40-0)」を 参照してください。
- 2. 必要なハードウェアまたはソリューション・オプションを取り付けます。「ユーザー・ガイド」また は「ハードウェア・メンテナンス・ガイド」の「ハードウェア交換手順」にある関連トピックを 参照してください。
- 3. すべての外部ケーブルをソリューションに接続します。コネクターの位置については[、17 ページの](#page-24-0) 第 2 章「[エンクロージャーのコンポーネント](#page-24-0)」を参照してください。

通常、以下のケーブルを接続する必要があります。

- ソリューションを電源に接続する
- ソリューションをデータ・ネットワークに接続する
- ソリューションをストレージ・デバイスに接続する
- ソリューションを管理ネットワークに接続する
- 4. ソリューションの電源をオンにします。電源ボタンと電源 LED については、[21 ページの](#page-28-0) 「システム [LED と診断ディスプレイによるトラブルシューティング](#page-28-0)」を参照してください。

ノード電源ボタン LED (緑色) の状態は次のとおりです。

オフ: 電源が入っていないか、パワー・サプライまたは LED 自体に障害があります。

⾼速で点滅 (毎秒 4 回): ノードの電源がオフになっていて、オンにする準備ができていません。電 源ボタンは無効です。この状態は約 5 秒から 10 秒続きます。

低速で点滅(1秒あたり1回):ノードの電源がオフになっており、オンにできる状態です。電源ボ タンを押すと、ノードの電源をオンにすることができます。

オン: ノードの電源はオンになっています。

次のいずれかの方法で、ソリューションの電源をオン (電源 LED が点灯) にできます。

- 電源ボタンを押します。
- 停電の後、ソリューションを自動的に再起動させることができます。
- ソリューションは、Lenovo XClarity Controller に送信されるリモート・パワーオン要求に応答で きます。

注:ソリューションの電源をオンにしなくても、管理プロセッサー・インターフェースにアクセスして システムを構成できます。ソリューションが電源に接続されているときは常に、管理プロセッサー・ インターフェースを使用できます。管理ソリューション・プロセッサーへのアクセスについて詳しく は、<https://pubs.lenovo.com/lxcc-overview/>にあるご使用のソリューションと互換性のある XCC に関する資 料の「XClarity Controller Web インターフェースの開始と使用」セクションを参照してください。

5. ソリューションを検証します。電源 LED、イーサネット・コネクター LED、ネットワーク LED が 緑色のライトで点灯している(ソリューション・ハードウェアが正常にセットアップされたこと を意味します) ことを確認します。

LED 表示についての詳細は、[21](#page-28-0) ページの 「[システム LED と診断ディスプレイによるトラブル](#page-28-0) [シューティング](#page-28-0)」を参照してください。

#### システムの構成

システムを構成するには、以下の手順を実行します。詳細な手順については、37 ページの第5章「シ [ステム構成](#page-44-0)」を参照してください。

- 1. Lenovo XClarity Controller のネットワーク接続を管理ネットワークに設定します。
- 2. 必要に応じて、ソリューションのファームウェアを更新します。
- 3. ソリューションのファームウェアを構成します。

以下の情報は、RAID 構成に使用可能です。

- <https://lenovopress.lenovo.com/lp0578-lenovo-raid-introduction>
- <https://lenovopress.lenovo.com/lp0579-lenovo-raid-management-tools-and-resources>
- 4. オペレーティング・システムをインストールします。
- 5. ソリューション構成をバックアップします。
- 6. ソリューションが使用するプログラムおよびアプリケーションをインストールします。

## <span id="page-44-0"></span>第5章 システム構成

システムを構成するには、以下の手順を実行します。

### Lenovo XClarity Controller のネットワーク接続の設定

ネットワーク経由で Lenovo XClarity Controller にアクセスする前に、Lenovo XClarity Controller がネット ワークに接続する方法を指定する必要があります。ネットワーク接続の実装方法によっては、静的 IP ア ドレスも指定する必要がある場合があります。

DHCP を使用しない場合、Lenovo XClarity Controller のネットワーク接続の設定に次の方法を使用できます。

• モニターがサーバーに接続されている場合、 Lenovo XClarity Provisioning Managerを使用してネット ワーク接続を設定できます。

Lenovo XClarity Provisioning Manager を使用して Lenovo XClarity Controller をネットワークに接続す るには、以下の手順を実行します。

- 1. サーバーを起動します。
- 2. 画面の指示に従って指定されたキーを押し、Lenovo XClarity Provisioning Manager インターフェース を表示します。(詳しくは、<https://pubs.lenovo.com/lxpm-overview/> にあるご使用のサーバーと互換性の ある LXPM 資料の「スタートアップ」セクションを参照してください)
- 3. LXPM → 「UEFI セットアップ」→ 「BMC 設定」に移動し、Lenovo XClarity Controller がネット ワークに接続する方法を指定します。
	- 静的 IP 接続を選択する場合は、ネットワークで使用できる IPv4 アドレスまたは IPv6 アドレ スを指定してください。
	- DHCP 接続を選択する場合は、サーバーの MAC アドレスが DHCP サーバーで構成されて いることを確認します。
- 4. 「OK」をクリックして設定を適用し、2 分から 3 分待ちます。
- 5. IPv4 または IPv6 アドレス使用して、Lenovo XClarity Controllerに接続します。

重要:Lenovo XClarity Controller は、最初はユーザー名 USERID とパスワード PASSW0RD (英字の O でなくゼロ) を使用して設定されます。このデフォルトのユーザー設定では、Supervisor アク セス権があります。拡張セキュリティーを使用するには、初期構成時にこのユーザー名とパス ワードを変更する必要があります。

• モニターがサーバーに接続されていない場合は、System Management Module インターフェースを経由し てネットワーク接続を設定できます。ラップトップから System Management Module のイーサネット・ ポート (サーバー背面にあります) にイーサネット・ケーブルを接続します。

注:サーバーのデフォルト設定と同じネットワークになるように、ラップトップの IP 設定を変更 してください。

System Management Module インターフェースにアクセスするには、System Management Module ネット ワークを有効にする必要があります。System Management Module へのアクセスについて詳しくは、 [https://pubs.lenovo.com/mgt\\_tools\\_smm2/](https://pubs.lenovo.com/mgt_tools_smm2/) を参照してください。

デフォルトの IPv4 アドレスおよび IPv6 リンク・ローカル・アドレス (LLA) は、引き出し式情報タブに 貼付されている Lenovo XClarity Controller ネットワーク・アクセス・ラベルに記載されています。 高密度サーバーの「ユーザー·ガイド」で「サーバーを識別して Lenovo XClarity Controller にアク セスする」セクションを参照してください。

• モバイル・デバイスから Lenovo XClarity Administrator モバイル・アプリを使用している場合、Lenovo XClarity Controller USB コネクターか、USB 3.0 コンソール・ブレークアウト・ケーブルを介して Lenovo XClarity Controller に接続できます。Lenovo XClarity Controller USB コネクターおよび USB 3.0 コンソー

<span id="page-45-0"></span>ル・ブレークアウト・ケーブル・コネクターの位置については、高密度サーバーの「ユーザー・ガイ ド」の「前面図」セクションを参照してください。

Lenovo XClarity Administrator モバイル・アプリを使用して接続するには:

- 1. 該当する場合は、USB 3.0 コンソール・ブレークアウト・ケーブルを前面パネルに接続します。
- 2. モバイル・デバイスの USB ケーブルを Lenovo XClarity Controller USB コネクターまたは USB 3.0 コ ンソール・ブレークアウト・ケーブルに接続します。
- 3. モバイル・デバイスで、USB テザリングを有効にします。
- 4. モバイル・デバイスで、Lenovo XClarity Administrator モバイル・アプリを起動します。
- 5. 自動検出が無効になっている場合は、USB 検出ページで「検出」をクリックして Lenovo XClarity Controller に接続します。

Lenovo XClarity Administrator モバイル・アプリの使用法についての詳細は、以下を参照してください。 [http://sysmgt.lenovofiles.com/help/topic/com.lenovo.lxca.doc/lxca\\_usemobileapp.html](http://sysmgt.lenovofiles.com/help/topic/com.lenovo.lxca.doc/lxca_usemobileapp.html)

## Lenovo XClarity Controller 接続用の前面 USB ポートの設定

前面 USB ポートを介して Lenovo XClarity Controller にアクセスする前に、USB ポートを Lenovo XClarity Controller 接続として構成する必要があります。

#### サーバー・サポート

サーバーが前面 USB ポート経由の Lenovo XClarity Controller へのアクセスをサポートしているかを確認 するには、以下のいずれかをチェックします。

- [17](#page-24-0) ページの 第2 章「[エンクロージャーのコンポーネント](#page-24-0)」を参照してください。
- ご使用のサーバーの USB ポートにレンチアイコンがある場合は、Lenovo XClarity Controller への接 続用に USB ポートを設定できます 。

#### Lenovo XClarity Controller接続用 USB ポートの設定

USB ポートは、次のいずれかの手順を実行して、通常と Lenovo XClarity Controller 管理操作の間で切 り替えることができます。

- ID ボタンを、LED がゆっくりと (2 秒に 1 回) 点滅するまで、3 秒以上押し続けます。ID ボタンの位置 については、[17](#page-24-0) ページの 第 2 章「[エンクロージャーのコンポーネント](#page-24-0)」を参照してください。
- Lenovo XClarity Controller 管理コントローラー CLI から、usbfp コマンドを実行します。Lenovo XClarity Controller CLI の使用については、<https://pubs.lenovo.com/lxcc-overview/> にある、ご使用のサーバーと互換性 のある XCC に関する資料の「コマンド・ライン・インターフェース」セクションを参照してください。
- Lenovo XClarity Controller 管理コントローラー Web インターフェースから、「BMC 構成」 → 「ネッ トワーク」 ➙ 「前⾯パネル USB ポート・マネージャー」の順にクリックします。Lenovo XClarity Controller Web インターフェイスの機能に関する情報については、<https://pubs.lenovo.com/lxcc-overview/> に あるご使用のサーバーと互換性のある XCC に関する資料の「Web インターフェイスの XClarity Controller の機能に関する説明」セクションを参照してください。

#### USB ポートの現在の設定の確認

Lenovo XClarity Controller 管理コントローラー CLI (usbfp コマンド)、または Lenovo XClarity Controller 管理コントローラー Web インターフェース (「BMC 構成」 ➙ 「ネットワーク」 ➙ 「前⾯パネル USB ポート・マネージャー」) を使用して、USB ポートの現在の設定を確認することもできます。 <https://pubs.lenovo.com/lxcc-overview/> にある、ご使用のサーバーと互換性のある XCC に関する資料の「コ

<span id="page-46-0"></span>マンド・ライン・インターフェース」および「Web インターフェイスの XClarity Controller の機能の説 明」セクションを参照してください。

### ファームウェアの更新

サーバーのファームウェア更新には、いくつかのオプションを使用できます。

以下にリストされているツールを使用してご使用のサーバーの最新のファームウェアおよびサーバーに 取り付けられているデバイスを更新できます。

• ファームウェアの更新に関するベスト・プラクティスは、以下のサイトで入手できます。

– <https://lenovopress.lenovo.com/lp0656-lenovo-thinksystem-firmware-and-driver-update-best-practices>

- 高密度サーバーの最新のファームウェアは以下のサイトにあります。
	- <https://datacentersupport.lenovo.com/products/servers/thinksystem/sd650v3/7d7m/downloads/driver-list/>
	- <https://datacentersupport.lenovo.com/products/servers/thinksystem/sd650iv3/7d7l/downloads/driver-list/>
	- <https://datacentersupport.lenovo.com/products/servers/thinksystem/sd665v3/7d9p/downloads/driver-list/>
- 製品に関する通知を購読して、ファームウェア更新を最新の状態に保つことができます。
	- <https://datacentersupport.lenovo.com/solutions/ht509500>

#### UpdateXpress System Packs (UXSP)

Lenovo は通常、UpdateXpress System Packs (UXSP) と呼ばれるバンドルでファームウェアをリリースしてい ます。すべてのファームウェア更新に互換性を持たせるために、すべてのファームウェアを同時に更新す る必要があります。Lenovo XClarity Controller と UEFI の両方のファームウェアを更新する場合は、最初に Lenovo XClarity Controller のファームウェアを更新してください。

#### 更新方法の用語

- インバンド更新。サーバーのコア CPU で稼働するオペレーティング・システム内のツールまたはアプ リケーションを使用してインストールまたは更新が実行されます。
- アウト・オブ・バンド更新。Lenovo XClarity Controller が更新を収集してから、ターゲット・サブシス テムまたはデバイスに更新を指示することで、インストールまたは更新が実行されます。アウト・オ ブ・バンド更新では、コア CPU で稼働するオペレーティング・システムに依存しません。ただし、ほ とんどのアウト・オブ・バンド操作では、サーバーが S0 (稼働) 電源状態である必要があります。
- オン・ターゲット更新。ターゲット・サーバー自体で実行されているインストール済みのオペレーティ ング・システムからインストールまたは更新が実行されます。
- オフ・ターゲット更新。サーバーの Lenovo XClarity Controller と直接やり取りするコンピューティ ング・デバイスからインストールまたは更新が実行されます。
- UpdateXpress System Packs (UXSP)。UXSP は、互いに依存するレベルの機能、パフォーマンス、互換 性を提供するように設計されテストされたバンドル更新です。UXSP は、サーバーのマシン・タイ プ固有であり、特定の Windows Server、Red Hat Enterprise Linux (RHEL) および SUSE Linux Enterprise Server (SLES) オペレーティング・システム・ディストリビューションをサポートするように (ファー ムウェアおよびデバイス・ドライバーの更新で) 作成されています。マシン・タイプ固有ファーム ウェア専用の UXSP も使用できます。

#### ファームウェア更新ツール

ファームウェアのインストールとセットアップに使用する最適な Lenovo ツールを判別するには、次 の表を参照してください。

![](_page_47_Picture_343.jpeg)

![](_page_48_Picture_276.jpeg)

#### • Lenovo XClarity Provisioning Manager

Lenovo XClarity Provisioning Manager から、Lenovo XClarity Controller ファームウェア、UEFI ファーム ウェア、Lenovo XClarity Provisioning Manager ソフトウェアを更新できます。

注:サーバーを起動して画面の指示に従って指定されたキーを押すと、デフォルトでは、Lenovo XClarity Provisioning Manager グラフィカル・ユーザー・インターフェースが表示されます。このデフォ ルトをテキスト・ベースのシステム・セットアップに変更した場合は、テキスト・ベースのシステム・ セットアップ・インターフェースからグラフィカル・ユーザー・インターフェースを起動できます。

Lenovo XClarity Provisioning Manager を使用したファームウェアの更新に関する追加情報については、 以下を参照してください。

<https://pubs.lenovo.com/lxpm-overview/> にある、ご使用のサーバーと互換性のある LXPM に関する資料の 「ファームウェア更新」セクション

#### • Lenovo XClarity Controller

特定の更新をインストールする必要がある場合、特定のサーバーに Lenovo XClarity Controller インター フェースを使用できます。

注:

– Windows または Linux でインバンド更新を実行するには、オペレーティング・システム・ドライバー がインストールされており、Ethernet-over-USB (LAN over USB と呼ばれることもあります) インター フェースが有効になっている必要があります。

Ethernet over USB の構成に関する追加情報については、以下を参照してください。

<https://pubs.lenovo.com/lxcc-overview/> にある、ご使用のサーバーと互換性のある XCC に関する資料の バージョンの「Ethernet over USB の構成」セクション

– Lenovo XClarity Controller を経由してファームウェアを更新する場合は、サーバーで実行されている オペレーティング・システム用の最新のデバイス・ドライバーがダウンロードおよびインス トールされていることを確認してください。

Lenovo XClarity Controller を使用したファームウェアの更新に関する追加情報については、以下を 参照してください。

<span id="page-49-0"></span><https://pubs.lenovo.com/lxcc-overview/> にある、ご使用のサーバーと互換性のある XCC に関する資料の 「サーバー・ファームウェアの更新」セクション

#### • Lenovo XClarity Essentials OneCLI

Lenovo XClarity Essentials OneCLI は、Lenovo サーバーの管理に使用できる複数のコマンド・ライン・ア プリケーションのコレクションです。これの更新アプリケーションを使用して、サーバーのファー ムウェアおよびデバイス・ドライバーを更新できます。更新は、サーバー (インバンド) のホス ト・オペレーティング・システム内で、またはサーバー (アウト・オブ・バンド) の BMC を介して リモートで実行できます。

Lenovo XClarity Essentials OneCLI を使用したファームウェアの更新に関する追加情報については、 以下を参照してください。

[https://pubs.lenovo.com/lxce-onecli/onecli\\_c\\_update](https://pubs.lenovo.com/lxce-onecli/onecli_c_update)

#### • Lenovo XClarity Essentials UpdateXpress

Lenovo XClarity Essentials UpdateXpress は、グラフィカル・ユーザー・インターフェース (GUI) を介して OneCLI のほとんどの更新機能を提供します。これを使用して、UpdateXpress System Pack (UXSP) 更新 パッケージおよび個別の更新を取得してデプロイします。UpdateXpress System Packs には、Microsoft Windows と Linux のファームウェアおよびデバイス・ドライバーの更新が含まれます。

Lenovo XClarity Essentials UpdateXpress は、次の場所から入手できます。

<https://datacentersupport.lenovo.com/solutions/lnvo-xpress>

#### • Lenovo XClarity Essentials Bootable Media Creator

Lenovo XClarity Essentials Bootable Media Creator を使用して、ファームウェア更新の適用、VPD の更新、 インベントリーおよび FFDC 収集、高度なシステム構成、FoD キー管理、安全な消去、RAID 構成、サ ポートされるサーバーでの診断に適したブート可能メディアを作成することができます。

Lenovo XClarity Essentials BoMC は、以下の場所から入手できます。

<https://datacentersupport.lenovo.com/solutions/lnvo-bomc>

#### • Lenovo XClarity Administrator

Lenovo XClarity Administrator を使用して複数のサーバーを管理している場合は、このインターフェース を使用してすべての管理対象サーバーでファームウェアを更新できます。ファームウェア管理は管理対 象エンドポイントに対してファームウェア・コンプライアンス・ポリシーを割り当てることによって簡 略化されます。コンプライアンス・ポリシーを作成して管理対象エンドポイントに割り当てると、 Lenovo XClarity Administrator はこれらのエンドポイントに対するインベントリーの変更を監視し、 コンプライアンス違反のエンドポイントにフラグを付けます。

Lenovo XClarity Administrator を使用したファームウェアの更新に関する追加情報については、以下を 参照してください。

[http://sysmgt.lenovofiles.com/help/topic/com.lenovo.lxca.doc/update\\_fw.html](http://sysmgt.lenovofiles.com/help/topic/com.lenovo.lxca.doc/update_fw.html)

#### • Lenovo XClarity Integrator 製品

Lenovo XClarity Integrator 製品は、VMware vCenter、Microsoft Admin Center、または Microsoft System Center などの特定のデプロイメントインフラで使用されるソフトウェアに、Lenovo XClarity Administrator およびお使いのサーバーの管理機能を統合することができます。

Lenovo XClarity Integrator を使用したファームウェアの更新に関する追加情報については、以下を 参照してください。

<https://pubs.lenovo.com/lxci-overview/>

## ファームウェアの構成

サーバーのファームウェアのインストールとセットアップには、いくつかのオプションを使用できます。

重要:Lenovo サポートから指示されない限り、オプション ROM を「レガシー」に設定するように構成し ないでください。この設定により、スロット・デバイス用の UEFI ドライバーがロードされなくなり、

<span id="page-50-0"></span>Lenovo XClarity Administrator や Lenovo XClarity Essentials OneCLI のような Lenovo ソフトウェアや、Lenovo XClarity Controller に負の副作用を引き起こす可能性があります。この副作用には、モデル名やファー ムウェア・レベルなどのアダプター・カードの詳細を判断できないことが含まれます。アダプター・ カードの情報が使用できない場合は、「ThinkSystem RAID 930-16i 4GB Flash」のような実際のモデル名 ではなく、「アダプター 06:00:00」のようなモデル名の汎用情報が表示されます。場合によっては、 UEFI ブート・プロセスもハングアップします。

#### • Lenovo XClarity Provisioning Manager (LXPM)

Lenovo XClarity Provisioning Manager では、サーバーの UEFI 設定を構成できます。

注:Lenovo XClarity Provisioning Manager には、サーバーを構成するためのグラフィカル・ユーザー・イ ンターフェースが用意されています。システム構成へのテキスト・ベースのインターフェース (Setup Utility) も使用できます。Lenovo XClarity Provisioning Manager で、サーバーを再起動してテキスト・ベー スのインターフェースにアクセスすることを選択できます。さらに、テキスト・ベースのインター フェースを、LXPM を起動して表示されるデフォルト・インターフェースにすることも選択できます。 これを行うには、Lenovo XClarity Provisioning Manager → UEFI セットアップ → システム設定 → <F1> スタート制御 → テキスト・セットアップに移動します。グラフィック・ユーザー・インターフェース を使用してサーバーを起動するには、「⾃動」または「ツール・スイート」を選択します。

詳しくは、次の資料を参照してください。

- <https://pubs.lenovo.com/lxpm-overview/>で、ご使用のサーバーと互換性のある LXPM に関する資料の バージョンを検索します。
- <https://pubs.lenovo.com/uefi-overview/>にあるUEFI ユーザー・ガイド
- Lenovo XClarity Essentials OneCLI

構成アプリケーションおよびコマンドを使用して現在のシステム構成設定を表示し、Lenovo XClarity Controller と UEFI に変更を加えることができます。保存された構成情報は、他のシステムを複製または リストアするために使用できます。

Lenovo XClarity Essentials OneCLI を使用したサーバーの構成については、以下を参照してください。

[https://pubs.lenovo.com/lxce-onecli/onecli\\_c\\_settings\\_info\\_commands](https://pubs.lenovo.com/lxce-onecli/onecli_c_settings_info_commands)

#### • Lenovo XClarity Administrator

一貫した構成を使用して、すべてのサーバーを簡単にプロビジョニングおよび事前プロビジョニング できます。構成設定 (ローカル・ストレージ、I/O アダプター、ブート設定、ファームウェア、ポー ト、Lenovo XClarity Controller や UEFI の設定など) はサーバー・パターンとして保管され、1 つ以上の 管理対象サーバーに適用できます。サーバー・パターンが更新されると、その変更は適用対象サー バーに自動的にデプロイされます。

Lenovo XClarity Administrator を使用したファームウェアの更新に関する特定の詳細情報は、以下 から入手できます。

[http://sysmgt.lenovofiles.com/help/topic/com.lenovo.lxca.doc/server\\_configuring.html](http://sysmgt.lenovofiles.com/help/topic/com.lenovo.lxca.doc/server_configuring.html)

#### • Lenovo XClarity Controller

サーバーの管理プロセッサーは、Lenovo XClarity Controller Web インターフェースまたはコマンド・ラ イン・インターフェース経由で構成できます。

Lenovo XClarity Controller を使用したサーバーの構成については、以下を参照してください。

<https://pubs.lenovo.com/lxcc-overview/> にあるご使用のサーバーと互換性のある XCC に関する資料の「サー バーの構成」セクション

## メモリー・モジュール構成

メモリー・パフォーマンスは、メモリー・モード、メモリー速度、メモリー・ランク、メモリー装着構 成、プロセッサーなど、複数の変動要素よって決まります。

<span id="page-51-0"></span>メモリー・パフォーマンスの最適化とメモリーの構成については、Lenovo Press Web サイトを参照 してください。

<https://lenovopress.lenovo.com/servers/options/memory>

さらに、以下のサイトで入手可能なメモリー コンフィギュレーターを活用できます。

[https://dcsc.lenovo.com/#/memory\\_configuration](https://dcsc.lenovo.com/#/memory_configuration)

## ソフトウェア・ガード・エクステンションズ (SGX) を有効にする

Intel® ソフトウェア・ガード・エクステンション (Intel® SGX) は、セキュリティー境界には CPU パッケー ジの内部のみが含まれるという前提で動作し、DRAM は信頼できない状態のままになります。

ご使用の高密度サーバーの「ユーザー・ガイド」の「メモリー・モジュールの取り付け規則および順序」 セクションを参照してください。このセクションでは、サーバーが SGX をサポートするかどうかを指定 し、SGX 構成のメモリー・モジュールの取り付け順序を示しています。

以下の手順に従って SGX を有効にします。

- ステップ 1. システムを再起動します。オペレーティング・システムを起動する前に、画面 の指示で指定されているキーを押して、Setup Utility に移動します。(詳しくは、 <https://pubs.lenovo.com/lxpm-overview/> にあるご使用のサーバーと互換性のある LXPM 資料の「ス タートアップ」セクションを参照してください)
- ステップ 2. 「System settings」 ➙ 「Processors」 ➙ 「UMA-Based Clustering」に移動し、オプショ ンを無効にします。
- ステップ 3. 「System settings」 ➙ 「Processors」 ➙ 「Total Memory Encryption (TME)」に移動し、オプ ションを有効にします。
- ステップ 4. 変更を保存して、「System settings」 → 「Processors」 → 「SW Guard Extension (SGX)」 に移動し、オプションを有効にします。

## RAID 構成

RAID (Redundant Array of Independent Disks) を使用したデータの保存は今でも、サーバーのストレージ・パ フォーマンス、可用性、容量を向上するために最もよく利用され、最もコスト効率のいい方法の 1 つです。

RAID は、複数のドライブが I/O 要求を同時に処理できるようにすることによりパフォーマンスを高めま す。さらに、RAID は、障害が発生したドライブの欠落データを残りのドライブのデータを使用して再構 築することにより、ドライブに障害が発生した場合でもデータ損失を防ぐことができます。

RAID アレイ (RAID ドライブ・グループともいいます) は、特定の一般的な方法を使用してドライブ間で データを分散する複数の物理ドライブのグループです。仮想ドライブ (仮想ディスクまたは論理ドライブ ともいいます) は、ドライブ上の連続したデータ・セグメントで構成されるドライブ・グループのパー ティションです。仮想ドライブは、OS 論理ドライブまたはボリュームを作成するために分割できる物理 ディスクとしてホスト・オペレーティング・システムに表示されます。

RAID の概要は、以下の Lenovo Press Web サイトで参照できます。

<https://lenovopress.lenovo.com/lp0578-lenovo-raid-introduction>

RAID の管理ツールおよびリソースに関する詳細情報は、以下の Lenovo Press Web サイトで参照できます。

<https://lenovopress.lenovo.com/lp0579-lenovo-raid-management-tools-and-resources>

## <span id="page-52-0"></span>PSU 構成

PSU 構成の詳細については、以下のセクションを参照してください。

- 45 ページの 「SD650 V3 PSU 構成」
- [46](#page-53-0) ページの 「[SD650-I V3 PSU 構成](#page-53-0)」
- [46](#page-53-0) ページの 「[SD650-N V3 PSU 構成](#page-53-0)」
- [47](#page-54-0) ページの 「[SD665 V3 PSU 構成](#page-54-0)」
- [48](#page-55-0) ページの 「[SD665-N V3 PSU 構成](#page-55-0)」

#### SD650 V3 PSU 構成

#### PSU サポート・マトリックス

最新バージョンの Power Configurator を使用して構成の電源要件を検証し、シャーシ構成をサポートする ために選択したパワー・サプライの数で十分であることを確認します。Power Configurator ツールは、 <https://datacentersupport.lenovo.com/solutions/lnvo-lcp> にあります。

#### 警告:

Power Configurator ツールを使用して構成を検証しなかった場合、システム・エラーが発生したり、電源 が⼊らなかったり、マイクロプロセッサーのスロットルが起こる可能性があり、マイクロプロセッサーの 性能をフル活用するためのシステムの能力が制限される可能性があります。

注:以下の表は、DIMM スロット、PCIe スロット、ハードディスク・ドライブがすべて埋まっている ノードに基づいています。

![](_page_52_Picture_218.jpeg)

#### 電源ポリシー

![](_page_52_Picture_219.jpeg)

<span id="page-53-0"></span>![](_page_53_Picture_155.jpeg)

注:電源システムの OVS (オーバーサブスクリプション) を使用すると、使用可能なシステム電源の 使用効率を上げることができます。

#### SD650-I V3 PSU 構成

PSU サポート・マトリックス

最新バージョンの Power Configurator を使用して構成の電源要件を検証し、シャーシ構成をサポートする ために選択したパワー・サプライの数で十分であることを確認します。Power Configurator ツールは、 <https://datacentersupport.lenovo.com/solutions/lnvo-lcp> にあります。

#### 警告:

Power Configurator ツールを使⽤して構成を検証しなかった場合、システム・エラーが発⽣したり、電源 が⼊らなかったり、マイクロプロセッサーのスロットルが起こる可能性があり、マイクロプロセッサーの 性能をフル活用するためのシステムの能力が制限される可能性があります。

注:以下の表は、DIMM スロット、PCIe スロット、ハードディスク・ドライブがすべて埋まっている ノードに基づいています。

![](_page_53_Picture_156.jpeg)

#### 電源ポリシー

![](_page_53_Picture_157.jpeg)

注:電源システムの OVS (オーバーサブスクリプション) を使用すると、使用可能なシステム電源の 使用効率を上げることができます。

#### SD650-N V3 PSU 構成

PSU サポート・マトリックス

<span id="page-54-0"></span>最新バージョンの Power Configurator を使用して構成の電源要件を検証し、シャーシ構成をサポートする ために選択したパワー・サプライの数で十分であることを確認します。Power Configurator ツールは、 <https://datacentersupport.lenovo.com/solutions/lnvo-lcp> にあります。

警告:

Power Configurator ツールを使⽤して構成を検証しなかった場合、システム・エラーが発⽣したり、電源 が⼊らなかったり、マイクロプロセッサーのスロットルが起こる可能性があり、マイクロプロセッサーの 性能をフル活用するためのシステムの能力が制限される可能性があります。

注:以下の表は、DIMM スロット、PCIe スロット、ハードディスク・ドライブがすべて埋まっている ノードに基づいています。

![](_page_54_Picture_174.jpeg)

#### 電源ポリシー

![](_page_54_Picture_175.jpeg)

注:電源システムの OVS (オーバーサブスクリプション) を使用すると、使用可能なシステム電源の 使用効率を上げることができます。

#### SD665 V3 PSU 構成

PSU サポート・マトリックス

最新バージョンの Power Configurator を使用して構成の電源要件を検証し、シャーシ構成をサポートする ために選択したパワー・サプライの数で十分であることを確認します。Power Configurator ツールは、 <https://datacentersupport.lenovo.com/solutions/lnvo-lcp> にあります。

#### 警告:

Power Configurator ツールを使⽤して構成を検証しなかった場合、システム・エラーが発⽣したり、電源 が⼊らなかったり、マイクロプロセッサーのスロットルが起こる可能性があり、マイクロプロセッサーの 性能をフル活用するためのシステムの能力が制限される可能性があります。

注:以下の表は、DIMM スロット、PCIe スロット、ハードディスク・ドライブがすべて埋まっている ノードに基づいています。

![](_page_54_Picture_176.jpeg)

<span id="page-55-0"></span>![](_page_55_Picture_155.jpeg)

電源ポリシー

![](_page_55_Picture_156.jpeg)

注:電源システムの OVS (オーバーサブスクリプション) を使用すると、使用可能なシステム電源の 使用効率を上げることができます。

#### SD665-N V3 PSU 構成

PSU サポート・マトリックス

最新バージョンの Power Configurator を使用して構成の電源要件を検証し、シャーシ構成をサポートする ために選択したパワー・サプライの数で十分であることを確認します。Power Configurator ツールは、 <https://datacentersupport.lenovo.com/solutions/lnvo-lcp> にあります。

警告:

Power Configurator ツールを使⽤して構成を検証しなかった場合、システム・エラーが発⽣したり、電源 が⼊らなかったり、マイクロプロセッサーのスロットルが起こる可能性があり、マイクロプロセッサーの 性能をフル活用するためのシステムの能力が制限される可能性があります。

注:以下の表は、DIMM スロット、PCIe スロット、ハードディスク・ドライブがすべて埋まっている ノードに基づいています。

![](_page_55_Picture_157.jpeg)

電源ポリシー

<span id="page-56-0"></span>![](_page_56_Picture_194.jpeg)

注:電源システムの OVS (オーバーサブスクリプション) を使用すると、使用可能なシステム電源の 使用効率を上げることができます。

## オペレーティング・システムのデプロイ

サーバーにオペレーティング・システムをデプロイするには、いくつかのオプションが使用できます。

### 利用可能なオペレーティング・システム

- Microsoft Windows Server
- VMware ESXi
- Red Hat Enterprise Linux
- SUSE Linux Enterprise Server

利用可能なオペレーティング・システムの全リスト: <https://lenovopress.lenovo.com/osig>

### ツール・ベースのデプロイメント

- マルチサーバー 使用可能なツール:
	- Lenovo XClarity Administrator

[http://sysmgt.lenovofiles.com/help/topic/com.lenovo.lxca.doc/compute\\_node\\_image\\_deployment.html](http://sysmgt.lenovofiles.com/help/topic/com.lenovo.lxca.doc/compute_node_image_deployment.html)

– Lenovo XClarity Essentials OneCLI

[https://pubs.lenovo.com/lxce-onecli/onecli\\_r\\_uxspi\\_proxy\\_tool](https://pubs.lenovo.com/lxce-onecli/onecli_r_uxspi_proxy_tool)

– Lenovo XClarity IntegratorSCCM 向けデプロイメント・パック (Windows オペレーティング・シス テム専用)

[https://pubs.lenovo.com/lxci-deploypack-sccm/dpsccm\\_c\\_endtoend\\_deploy\\_scenario](https://pubs.lenovo.com/lxci-deploypack-sccm/dpsccm_c_endtoend_deploy_scenario)

• シングル・サーバー

使用可能なツール:

– Lenovo XClarity Provisioning Manager

<https://pubs.lenovo.com/lxpm-overview/> にあるご使用のサーバーと互換性のある LXPM に関する資料 の「OS インストール」セクション

- Lenovo XClarity Essentials OneCLI [https://pubs.lenovo.com/lxce-onecli/onecli\\_r\\_uxspi\\_proxy\\_tool](https://pubs.lenovo.com/lxce-onecli/onecli_r_uxspi_proxy_tool)
- Lenovo XClarity IntegratorSCCM 向けデプロイメント・パック (Windows オペレーティング・シス テム専用)

[https://pubs.lenovo.com/lxci-deploypack-sccm/dpsccm\\_c\\_endtoend\\_deploy\\_scenario](https://pubs.lenovo.com/lxci-deploypack-sccm/dpsccm_c_endtoend_deploy_scenario)

### 手動デプロイメント

上記のツールにアクセスできない場合は、以下の手順に従って、対応する「OS インストール・ガイド」 をダウンロードし、ガイドを参照してオペレーティング・システムを手動でデプロイしてください。

1. <https://datacentersupport.lenovo.com/solutions/server-os>へ進んでください。

- <span id="page-57-0"></span>2. ナビゲーション・ウインドウでオペレーティング・システムを選択してResources (リソース)をク リックします。
- 3. 「OS インストール・ガイド」を見つけ、インストール手順をクリックします。次に、指示に従って 操作システム・デプロイメント・タスクを完了します。

## サーバー構成のバックアップ

サーバーをセットアップしたり、構成に変更を加えたりした後は、サーバー構成の完全なバックアッ プを作成することをお勧めします。

以下のサーバー・コンポーネントのバックアップを作成してください。

• 管理プロセッサー

管理プロセッサー構成は、Lenovo XClarity Controller インターフェースを使用してバックアップするこ とができます。管理プロセッサー構成のバックアップについて詳しくは、以下を参照してください。

<https://pubs.lenovo.com/lxcc-overview/> にあるご使用のサーバーと互換性のある XCC に関する資料の「BMC 構成のバックアップ」セクション。

または、Lenovo XClarity Essentials OneCLI から save コマンドを使用して、すべての構成設定のバック アップを作成することもできます。save コマンドについて詳しくは、以下を参照してください。

[https://pubs.lenovo.com/lxce-onecli/onecli\\_r\\_save\\_command](https://pubs.lenovo.com/lxce-onecli/onecli_r_save_command)

#### • オペレーティング・システム

サーバーでオペレーティング・システムおよびユーザー・データをバックアップするには、各ユーザー に合わせたバックアップ方式を使用します。

## <span id="page-58-0"></span>付録 A ヘルプおよび技術サポートの入手

ヘルプ、サービス、技術サポート、または Lenovo 製品に関する詳しい情報が必要な場合は、Lenovo がさまざまな形で提供しているサポートをご利用いただけます。

WWW 上の以下の Web サイトで、Lenovo システム、オプション・デバイス、サービス、およびサ ポートについての最新情報が提供されています。

<http://datacentersupport.lenovo.com>

注:IBM は、ThinkSystem に対する Lenovo の優先サービス・プロバイダーです

### 依頼する前に

連絡する前に、以下の手順を実行してお客様自身で問題の解決を試みてください。サポートを受ける ために連絡が必要と判断した場合、問題を迅速に解決するためにサービス技術員が必要とする情報 を収集します。

#### お客様自身での問題の解決

多くの問題は、Lenovo がオンライン・ヘルプまたは Lenovo 製品資料で提供するトラブルシューティング 手順を実行することで、外部の支援なしに解決することができます。オンライン・ヘルプにも、お客様 が実行できる診断テストについての説明が記載されています。ほとんどのシステム、オペレーティン グ・システムおよびプログラムの資料には、トラブルシューティングの手順とエラー・メッセージやエ ラー・コードに関する説明が記載されています。ソフトウェアの問題だと考えられる場合は、オペレー ティング・システムまたはプログラムの資料を参照してください。

ThinkSystem 製品については、以下の場所で製品ドキュメントが見つかります。

#### <https://pubs.lenovo.com/>

以下の手順を実行してお客様自身で問題の解決を試みることができます。

- ケーブルがすべて接続されていることを確認します。
- 電源スイッチをチェックして、システムおよびすべてのオプション・デバイスの電源がオンになっ ていることを確認します。
- ご使用の Lenovo 製品用に更新されたソフトウェア、ファームウェア、およびオペレーティング・シス テム・デバイス・ドライバーがないかを確認します。(以下のリンクを参照してください) Lenovo 保証 規定には、Lenovo 製品の所有者であるお客様の責任で、製品のソフトウェアおよびファームウェアの 保守および更新を行う必要があることが明記されています (追加の保守契約によって保証されていない 場合)。お客様のサービス技術員は、問題の解決策がソフトウェアのアップグレードで文書化されてい る場合、ソフトウェアおよびファームウェアをアップグレードすることを要求します。
	- ドライバーおよびソフトウェアのダウンロード
		- <https://datacentersupport.lenovo.com/products/servers/thinksystem/sd650v3/7d7m/downloads/driver-list/>
		- <https://datacentersupport.lenovo.com/products/servers/thinksystem/sd650iv3/7d7l/downloads/driver-list/>
		- <https://datacentersupport.lenovo.com/products/servers/thinksystem/sd650iv3/7d7l/downloads/driver-list/>
	- オペレーティング・システム・サポート・センター
		- <https://datacentersupport.lenovo.com/solutions/server-os>
	- オペレーティング・システムのインストール手順

– <https://pubs.lenovo.com/#os-installation>

- <span id="page-59-0"></span>• ご使用の環境で新しいハードウェアを取り付けたり、新しいソフトウェアをインストールした場 合、<https://serverproven.lenovo.com> でそのハードウェアおよびソフトウェアがご使用の製品によってサ ポートされていることを確認してください。
- 問題の特定と解決の手順については、ユーザー・ガイドまたはハードウェア・メンテナンス・ガイドの 「問題判別」を参照してください。
- <http://datacentersupport.lenovo.com> にアクセスして、問題の解決に役立つ情報があるか確認してください。 ご使用のサーバーで利用可能な技術ヒントを検索するには:
	- 1. <http://datacentersupport.lenovo.com> にアクセスしてご使用のサーバーのサポート・ページに移動します。
	- 2. ナビゲーション・ウインドウでドキュメント・アイコン 「How To's(ハウツー)」 をクリック します。
	- 3. ドロップダウン・メニューから「Article Type(記事タイプ)」 → 「Solution(ソリューショ ン)」をクリックします。

画面に表示される指示に従って、発生している問題のカテゴリーを選択します。

• [https://forums.lenovo.com/t5/Datacenter-Systems/ct-p/sv\\_eg](https://forums.lenovo.com/t5/Datacenter-Systems/ct-p/sv_eg) の Lenovo Data Center フォーラムで、同様の問題が 発生していないかどうかを確認してください。

#### サポートへの連絡に必要な情報の収集

ご使用の Lenovo 製品に保証サービスが必要である場合は、依頼する前に適切な情報を準備していただけ ると、サービス技術員がより効果的にお客様を支援することができます。または製品の保証について詳し くは、<http://datacentersupport.lenovo.com/warrantylookup> で参照できます。

サービス技術員に提供するために、次の情報を収集します。このデータは、サービス技術員が問題の 解決策を迅速に提供する上で役立ち、お客様が契約された可能性があるレベルのサービスを確実に 受けられるようにします。

- ハードウェアおよびソフトウェアの保守契約番号(該当する場合)
- マシン・タイプ番号 (Lenovo の4桁のマシン識別番号)。マシン・タイプ番号は ID ラベルに記載されて います。詳しくは、ご使用のサーバーの「ユーザー・ガイド」の「サーバーを識別して Lenovo XClarity Controller にアクセスする」を参照してください。
- 型式番号
- シリアル番号
- 現行のシステム UEFI およびファームウェアのレベル
- エラー・メッセージやログなど、その他関連情報

Lenovo サポートに連絡する代わりに、<https://support.lenovo.com/servicerequest> にアクセスして Electronic Service Request を送信することもできます。Electronic Service Request を送信すると、お客様の問題に関 する情報をサービス技術員が迅速に入手できるようになり、問題の解決策を判別するプロセスが開始 されます。Lenovo サービス技術員は、お客様が Electronic Service Request を完了および送信するとす ぐに、解決策の作業を開始します。

### サービス・データの収集

サーバーの問題の根本原因をはっきり特定するため、または Lenovo サポートの依頼によって、詳細な分 析に使用できるサービス・データを収集する必要がある場合があります。サービス・データには、イベン ト・ログやハードウェア・インベントリーなどの情報が含まれます。

サービス・データは以下のツールを使用して収集できます。

• Lenovo XClarity Provisioning Manager

<span id="page-60-0"></span>Lenovo XClarity Provisioning Manager のサービス・データの収集機能を使用して、システム・サービ ス・データを収集します。既存のシステム・ログ・データを収集するか、新しい診断を実行して新 規データを収集できます。

• Lenovo XClarity Controller

Lenovo XClarity Controller Web インターフェースまたは CLI を使用してサーバーのサービス・データを 収集できます。ファイルは保存でき、Lenovo サポートに送信できます。

- Web インターフェースを使用したサービス・データの収集について詳しくは、 <https://pubs.lenovo.com/lxcc-overview/> にあるご使用のサーバーと互換性のある XCC に関する資料の 「BMC 構成のバックアップ」セクションを参照してください。
- CLI を使用したサービス・データの収集について詳しくは、<https://pubs.lenovo.com/lxcc-overview/> に あるご使用のサーバーと互換性のある XCC に関する資料のバージョンの「XCC ffdc コマンド」 セクションを参照してください。
- Lenovo XClarity Administrator

一定の保守可能イベントが Lenovo XClarity Administrator および管理対象エンドポイントで発生した場合 に、診断ファイルを収集し自動的に Lenovo サポートに送信するように Lenovo XClarity Administrator を セットアップできます。Call Homeを使用して診断ファイルを Lenovo サポート に送信するか、SFTP を 使用して別のサービス・プロバイダーに送信するかを選択できます。また、手動で診断ファイルを収集 したり、問題レコードを開いたり、診断ファイルを Lenovo サポート に送信したりもできます。

Lenovo XClarity Administrator 内での自動問題通知のセットアップに関する詳細情報は [http://sysmgt.lenovofiles.com/help/topic/com.lenovo.lxca.doc/admin\\_setupcallhome.html](http://sysmgt.lenovofiles.com/help/topic/com.lenovo.lxca.doc/admin_setupcallhome.html)で参照できます。

• Lenovo XClarity Essentials OneCLI

Lenovo XClarity Essentials OneCLI には、サービス・データを収集するインベントリー・アプリケー ションがあります。インバンドとアウト・オブ・バンドの両方で実行できます。サーバーのホス ト・オペレーティング・システムで実行する場合、OneCLI では、ハードウェア・サービス・デー タに加えて、オペレーティング・システム・イベント・ログなどオペレーティング・システムに関 する情報を収集できます。

サービス・データを取得するには、getinfor コマンドを実行できます。getinfor の実行についての詳 細は、https://pubs.lenovo.com/lxce-onecli/onecli r\_getinfor\_commandを参照してください。

## サポートへのお問い合わせ

サポートに問い合わせて問題に関するヘルプを入手できます。

ハードウェアの保守は、Lenovo 認定サービス・プロバイダーを通じて受けることができ ます。保証サービスを提供する Lenovo 認定サービス・プロバイダーを見つけるには、 <https://datacentersupport.lenovo.com/serviceprovider> にアクセスし、フィルターを使用して国別で検索しま す。Lenovo サポートの電話番号については、<https://datacentersupport.lenovo.com/supportphonelist> で地域のサ ポートの詳細を参照してください。

## <span id="page-62-0"></span>付録 B 資料とサポート

このセクションでは、便利なドキュメント、ドライバーとファームウェアのダウンロード、および サポート・リソースを紹介します。

## 資料のダウンロード

このセクションでは、便利なドキュメントの概要とダウンロード・リンクを示します。

- レール取り付けガイド
	- DW612S エンクロージャー用レール取り付けガイド
- ThinkSystem DW612S Neptune DWC エンクロージャー・ユーザー・ガイド 全体的な概要、システム構成、ハードウェア・コンポーネントの交換、トラブルシューティング。 「ユーザー・ガイド」の特定の章が含まれています。
	- システム構成ガイド: サーバーの概要、コンポーネント ID、システム LED と診断ディスプレイ、製 品の開梱、サーバーのセットアップと構成。
	- ハードウェア・メンテナンス・ガイド: ハードウェア・コンポーネントの取り付け、ケーブルの 配線、トラブルシューティング。

DW612S Neptune DWC エンクロージャーによってサポートされる高密度サーバーについては、以下を 参照してください。

- <https://pubs.lenovo.com/sd650-v3/>
- <https://pubs.lenovo.com/sd650-i-v3/>
- <https://pubs.lenovo.com/sd650-n-v3/>
- <https://pubs.lenovo.com/sd665-v3/>
- <https://pubs.lenovo.com/sd665-n-v3/>
- ThinkSystem DW612S Neptune DWC エンクロージャー SMM2 メッセージとコードのリファレンス SMM2 イベント

DW612S Neptune DWC エンクロージャーによってサポートされる高密度サーバーの XClarity Controller、 LXPM、および uEFI イベントについては、以下を参照してください。

- [https://pubs.lenovo.com/sd650-v3/sd650\\_v3\\_messages\\_reference.pdf](https://pubs.lenovo.com/sd650-v3/sd650_v3_sd650_i_v3_messages_reference.pdf)
- [https://pubs.lenovo.com/sd650-i-v3/sd650\\_i\\_v3\\_messages\\_reference.pdf](https://pubs.lenovo.com/sd650-i-v3/sd650_v3_sd650_i_v3_messages_reference.pdf)
- [https://pubs.lenovo.com/sd650-n-v3/sd650\\_n\\_v3\\_messages\\_reference.pdf](https://pubs.lenovo.com/sd650-n-v3/sd650_n_v3_messages_reference.pdf)
- [https://pubs.lenovo.com/sd665-v3/sd665\\_v3\\_messages\\_reference.pdf](https://pubs.lenovo.com/sd665-v3/sd665_v3_messages_reference.pdf)
- [https://pubs.lenovo.com/sd665-n-v3/sd665\\_n\\_v3\\_messages\\_reference.pdf](https://pubs.lenovo.com/sd665-n-v3/sd665_n_v3_messages_reference.pdf)
- UEFI マニュアル
	- UEFI 設定の概要

注:DW612S エンクロージャーは、ThinkSystem Heavy Duty Full Depth ラック・キャビネットに取り付ける ことができます。「ThinkSystem Heavy Duty Full Depth ラック・キャビネット・ユーザー・ガイド」につ いては、[https://pubs.lenovo.com/hdc\\_rackcabinet/](https://pubs.lenovo.com/hdc_rackcabinet/)を参照してください。

## <span id="page-63-0"></span>サポート Web サイト

このセクションでは、ドライバーとファームウェアのダウンロードおよびサポート・リソースを紹 介します。

### サポートおよびダウンロード

- Lenovo データ・センター・フォーラム
	- [https://forums.lenovo.com/t5/Datacenter-Systems/ct-p/sv\\_eg](https://forums.lenovo.com/t5/Datacenter-Systems/ct-p/sv_eg)
- Lenovo ライセンス情報資料
	- <https://datacentersupport.lenovo.com/documents/lnvo-eula>
- Lenovo Press Web サイト (製品ガイド/データシート/ホワイトペーパー)
	- <https://lenovopress.lenovo.com/>
- Lenovo プライバシーに関する声明
	- <https://www.lenovo.com/privacy>
- Lenovo 製品セキュリティー・アドバイザリー
	- [https://datacentersupport.lenovo.com/product\\_security/home](https://datacentersupport.lenovo.com/product_security/home)
- Lenovo 製品保証プラン
	- <http://datacentersupport.lenovo.com/warrantylookup>
- Lenovo サーバー・オペレーティング・システム・サポート・センター Web サイト
	- <https://datacentersupport.lenovo.com/solutions/server-os>
- Lenovo ServerProven Web サイト (オプションの互換性ルックアップ)
	- <https://serverproven.lenovo.com>
- オペレーティング・システムのインストール手順
	- <https://pubs.lenovo.com/#os-installation>
- eTicket (サービス要求) を送信する
	- <https://support.lenovo.com/servicerequest>
- Lenovo Data Center Group の製品に関する通知を購読する (ファームウェア更新を最新の状態に保つ)
	- <https://datacentersupport.lenovo.com/solutions/ht509500>

## <span id="page-64-0"></span>付録 C 注記

本書に記載の製品、サービス、または機能が日本においては提供されていない場合があります。日本で利 用可能な製品、サービス、および機能については、Lenovo の営業担当員にお尋ねください。

本書で Lenovo 製品、プログラム、またはサービスに言及していても、その Lenovo 製品、プログラム、ま たはサービスのみが使用可能であることを意味するものではありません。これらに代えて、Lenovo の知 的所有権を侵害することのない、機能的に同等の製品、プログラム、またはサービスを使用すること ができます。ただし、他の製品とプログラムの操作またはサービスの評価および検証は、お客様の責 任で行っていただきます。

Lenovo は、本書に記載されている内容に関して特許権 (特許出願中のものを含む) を保有している場合が あります。本書の提供は、いかなる特許出願においても実施権を許諾することを意味するものではあり ません。お問い合わせは、書面にて下記宛先にお送りください。

Lenovo (United States), Inc. <sup>8001</sup> Development Drive Morrisville, NC <sup>27560</sup> U.S.A. Attention: Lenovo Director of Licensing

LENOVO は、本書を特定物として「現存するままの状態で」提供し、商品性の保証、特定目的適合性 の保証および法律上の瑕疵担保責任を含むすべての明示もしくは黙示の保証責任を負わないものとし ます。国または地域によっては、法律の強行規定により、保証責任の制限が禁じられる場合、強行 規定の制限を受けるものとします。

この情報には、技術的に不適切な記述や誤植を含む場合があります。本書は定期的に見直され、必要な変 更は本書の次版に組み込まれます。Lenovo は予告なしに、随時、この文書に記載されている製品また はプログラムに対して、改良または変更を行うことがあります。

本書で説明される製品は、誤動作により人的な傷害または死亡を招く可能性のある移植またはその他の生 命維持アプリケーションで使用されることを意図していません。本書に記載される情報が、Lenovo 製品仕 様または保証に影響を与える、またはこれらを変更することはありません。本書の内容は、Lenovo または サード・パーティーの知的所有権のもとで明示または黙示のライセンスまたは損害補償として機能するも のではありません。本書に記載されている情報はすべて特定の環境で得られたものであり、例として提示 されるものです。他の操作環境で得られた結果は、異なる可能性があります。

Lenovo は、お客様が提供するいかなる情報も、お客様に対してなんら義務も負うことのない、自ら適切と 信ずる方法で、使用もしくは配布することができるものとします。

本書において Lenovo 以外の Web サイトに言及している場合がありますが、便宜のため記載しただけであ り、決してそれらの Web サイトを推奨するものではありません。それらの Web サイトにある資料は、こ の Lenovo 製品の資料の一部ではありません。それらの Web サイトは、お客様の責任でご使用ください。

この文書に含まれるいかなるパフォーマンス・データも、管理環境下で決定されたものです。そのため、 他の操作環境で得られた結果は、異なる可能性があります。一部の測定が、開発レベルのシステムで行わ れた可能性がありますが、その測定値が、一般に利用可能なシステムのものと同じである保証はありませ ん。さらに、一部の測定値が、推定値である可能性があります。実際の結果は、異なる可能性がありま す。お客様は、お客様の特定の環境に適したデータを確かめる必要があります。

### 商標

LENOVO および THINKSYSTEM は Lenovo の商標です。

<span id="page-65-0"></span>その他すべての商標は、それぞれの所有者の知的財産です。

### 重要事項

プロセッサーの速度とは、プロセッサーの内蔵クロックの速度を意味しますが、他の要因もアプリケー ション・パフォーマンスに影響します。

CD または DVD ドライブの速度は、変わる可能性のある読み取り速度を記載しています。実際の速度は記 載された速度と異なる場合があり、最大可能な速度よりも遅いことがあります。

主記憶装置、実記憶域と仮想記憶域、またはチャネル転送量を表す場合、KB は 1,024 バイト、MB は 1,048,576 バイト、GB は 1,073,741,824 バイトを意味します。

ハードディスク・ドライブの容量、または通信ボリュームを表すとき、MB は 1,000,000 バイトを意味し、 GB は 1,000,000,000 バイトを意味します。ユーザーがアクセス可能な総容量は、オペレーティング環境 によって異なる可能性があります。

内蔵ハードディスク・ドライブの最大容量は、Lenovo から入手可能な現在サポートされている最 大のドライブを標準ハードディスク・ドライブの代わりに使用し、すべてのハードディスク・ドライ ブ・ベイに取り付けることを想定しています。

最大メモリーは標準メモリーをオプション・メモリー・モジュールと取り替える必要があることも あります。

各ソリッド・ステート・メモリー・セルには、そのセルが耐えられる固有の有限数の組み込みサイクル があります。したがって、ソリッド・ステート・デバイスには、可能な書き込みサイクルの最大数が 決められています。これをtotal bytes written (TBW) と呼びます。この制限を超えたデバイスは、シ ステム生成コマンドに応答できなくなる可能性があり、また書き込み不能になる可能性があります。 Lenovo は、正式に公開された仕様に文書化されているプログラム/消去のサイクルの最大保証回数を 超えたデバイスについては責任を負いません。

Lenovo は、他社製品に関して一切の保証責任を負いません。他社製品のサポートがある場合は、Lenovo ではなく第三者によって提供されます。

いくつかのソフトウェアは、その小売り版 (利用可能である場合) とは異なる場合があり、ユーザー・マ ニュアルまたはすべてのプログラム機能が含まれていない場合があります。

### 電波障害自主規制特記事項

このデバイスにモニターを接続する場合は、モニターに付属の指定のモニター・ケーブルおよび電波障害 抑制デバイスを使用してください。

その他の電波障害自主規制特記事項は以下に掲載されています。

[https://pubs.lenovo.com/important\\_notices/](https://pubs.lenovo.com/important_notices/)

### 台湾地域の輸出入お問い合わせ先情報

台湾地域の輸出入情報に関する連絡先を入手できます。

## 委製商/進口商名稱: 台灣聯想環球科技股份有限公司 進口商地址: 台北市南港區三重路 66 號 8 樓 進口商電話: 0800-000-702

Lenovo.